# LS-70J ツールソフト マニュアル

Ver.1.02

作成日2017年4月11日

竹中システム機器株式会社

# 目次

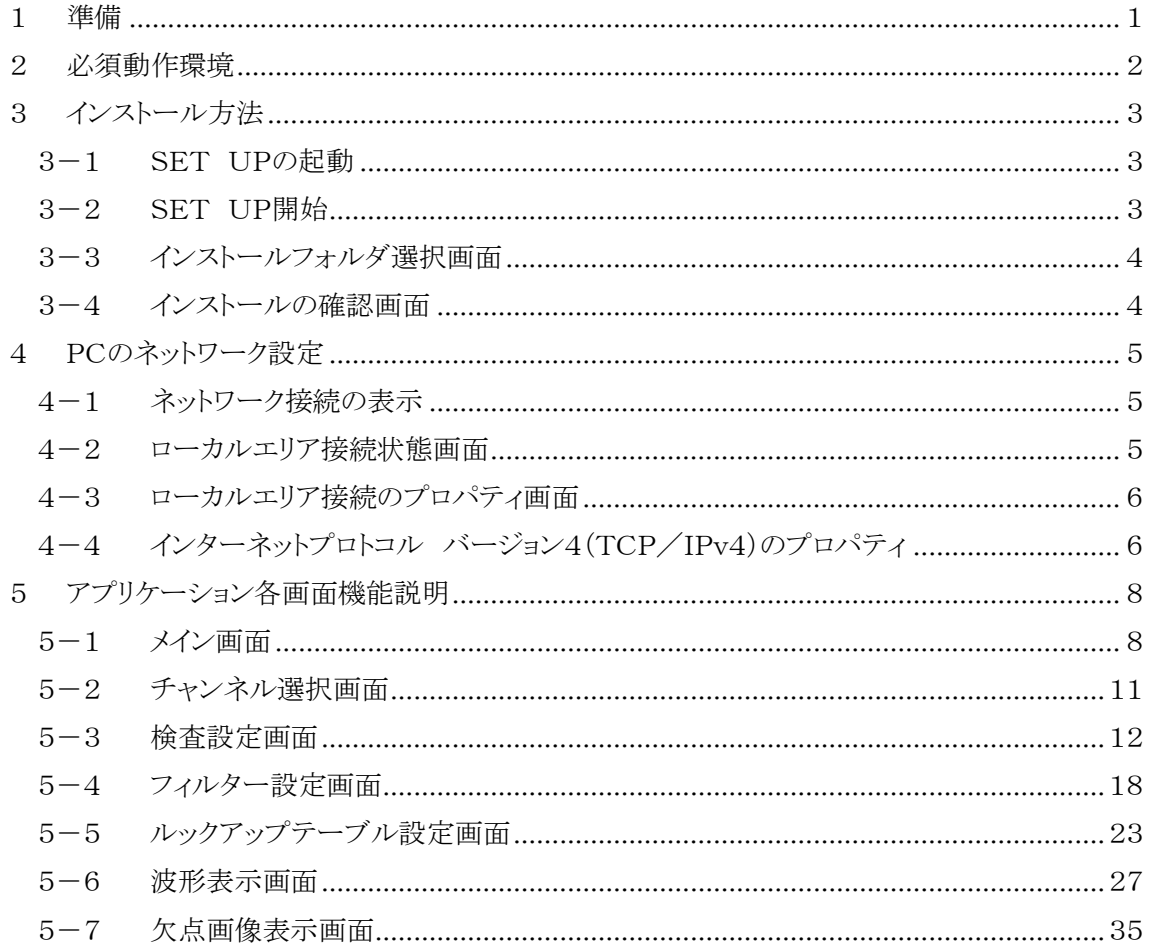

## <span id="page-2-0"></span>1 準備

本アプリケーションはPCにインストールして欠点検出装置 LS-70J とのLAN通信により 欠点画像、波形の受信及び各種検査設定を行うものです。

接続可能なLS-70Jは最大16台ですが複数台のLS-70Jと同時に通信する事は出来ません。 通信は常に1台のLS-70Jと行います。

本アプリケーションにてLS-70Jと通信を行うLANは他の機器及びインターネットへの接続は 行わないで下さい。

また、仕様などは予告なく変更されることがありますのでご了承下さい。 準備する装置は下記4種類ですがハブはLS-70Jを複数台接続する場合以外は 必要ありません。

- 1. PC 2章の必須動作環境を満たすインターネットに接続しないPC。
- 2. LANケーブル UTPカテゴリー5E、6、7

(ハブを使用する場合はストレート、使用しない場合はクロス)

3. ハブ 1000BASE-Tに対応したスイッチングハブ (LS-70Jを複数台接続する場合のみ必要)

4. 設置済みLS-70J LS-70J本体の取り説に従い設置して下さい。

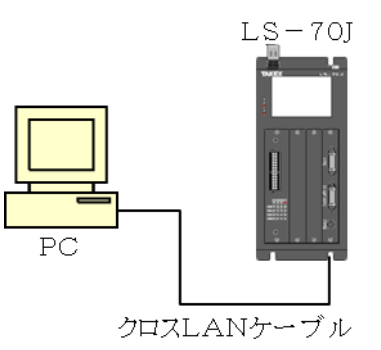

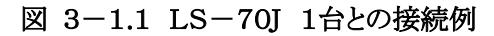

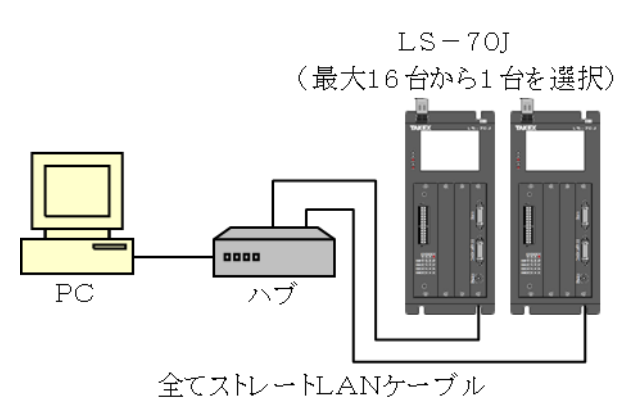

図 3-1.2 LS-70J 複数台との接続例

## <span id="page-3-0"></span>2 必須動作環境

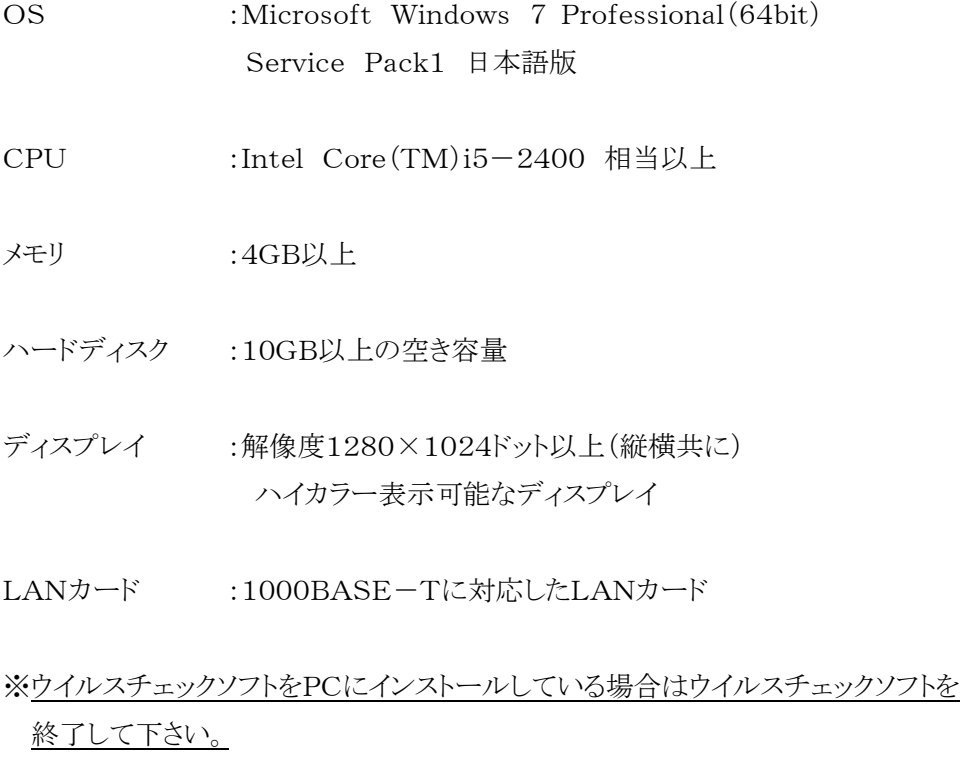

ウイルスチェックソフトの動作によってLS-70JとのLAN通信サイクルが極端に遅くなる、 もしくは通信不能になる事があります。

また、本アプリケーション使用中はスクリーンセーバー、他アプリケーション及び

Windows Updateやアプリケーションの自動アップデート、ファイル操作等を

実行しないで下さい。 これらの影響によりLS-70JとのLAN通信サイクルが極端に遅くなる、 もしくは通信不能になる事があります。

# <span id="page-4-0"></span>3 インストール方法

# <span id="page-4-1"></span>3-1 SET UPの起動

他のアプリケーションを終了後にインストール用CD-ROMをCD-ROMドライブにセットし エクスプローラ等で図 3-1.1 LS-70J(Ver. \*. \* \*) x64フォルダを開き、 setupをダブルクリックします。

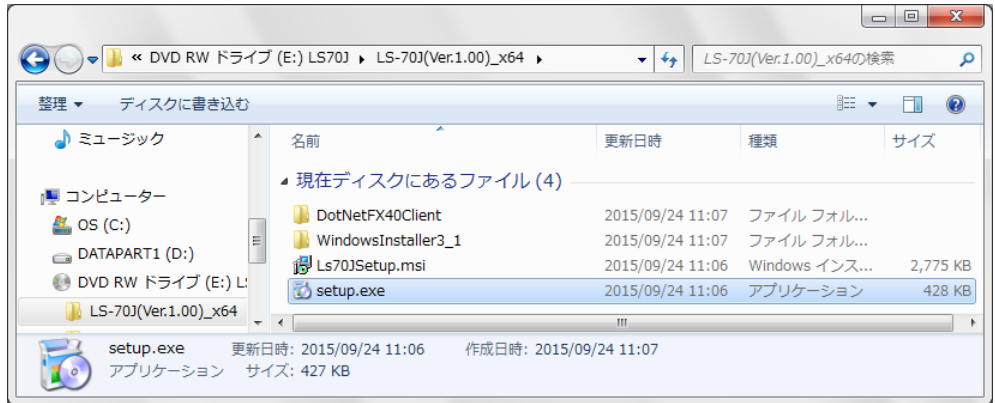

#### <span id="page-4-3"></span>図 3-1.1 LS-70J(Ver. \*. \*\*)\_x64フォルダ

※Ver. \*. \*\*はVer. 1.00等のバージョンを表します。

#### <span id="page-4-2"></span>3-2 SET UP開始

setupをダブルクリックすると図 3-2.1 [セットアップウィザード画面が](#page-4-4)表示されるので 『次へ』ボタンを押下します。

セットアップウィザード画面が表示される前に.Net Framework 4 Client Profile ライセンス 条項同意確認画面が表示された場合は『同意する』ボタンを押下して下さい。

<span id="page-4-4"></span>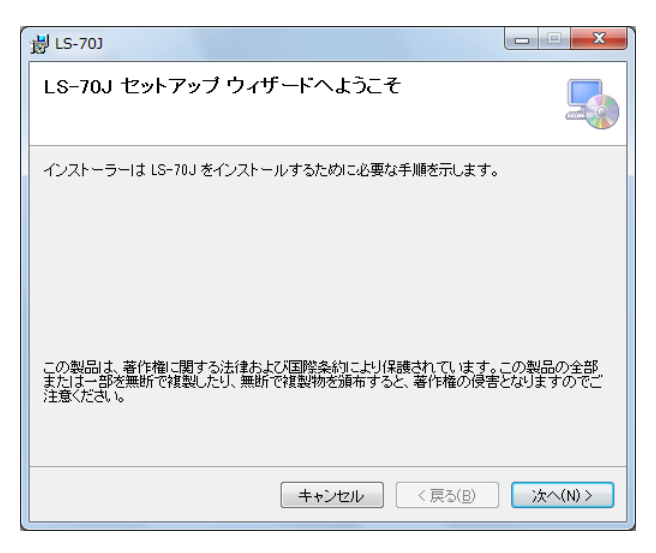

図 3-2.1 セットアップウィザード画面

# <span id="page-5-0"></span>3-3 インストールフォルダ選択画面

図 3-3.1 [インストールフォルダ選択画面が](#page-5-2)表示されたら必要に応じて設定し、『次へ』ボタンを 押下します。

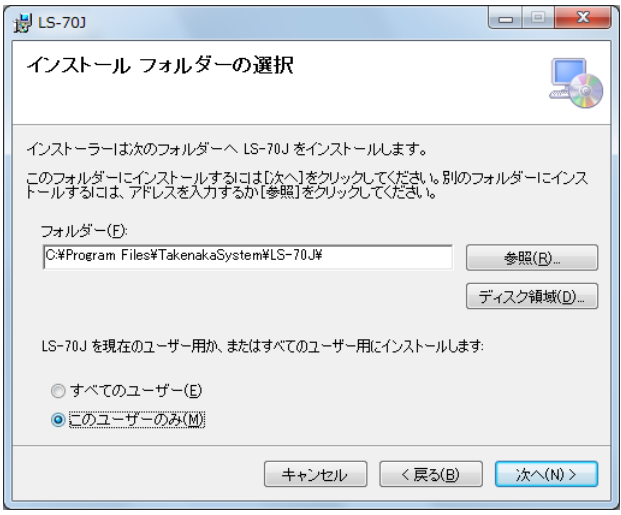

<span id="page-5-2"></span>図 3-3.1 インストールフォルダ選択画面

# <span id="page-5-1"></span>3-4 インストールの確認画面

図 3-4.1 [インストールの確認画面図](#page-5-3)が表示されたら『次へ』ボタンを押下します。 プログラムがインストールされセットアップウィザードが終了してインストールは完了です。

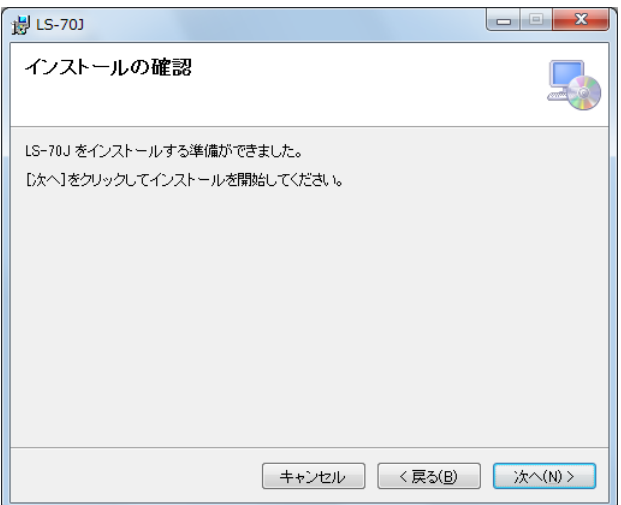

<span id="page-5-3"></span>図 3-4.1 インストールの確認画面

## <span id="page-6-0"></span>4 PCのネットワーク設定

本アプリケーションを動作させるには本章に示すPCのネットワーク設定を行う必要があります。

#### <span id="page-6-1"></span>4-1 ネットワーク接続の表示

LS-70J(又はLS-70Jと接続するハブ)とPCのLANポートを接続しLS-70J(又はLS-70Jと 接続するハブ)の電源が投入された状態でWindowsのスタートボタンからコントロールパネルを 開き、『ネットワークの状況とタスクの表示』を実行します。

(図 4-1.1 [ネットワーク状況とタスクの表示\)](#page-6-3)

使用するローカルエリア接続を選択してローカルエリア接続状態画面を表示します。

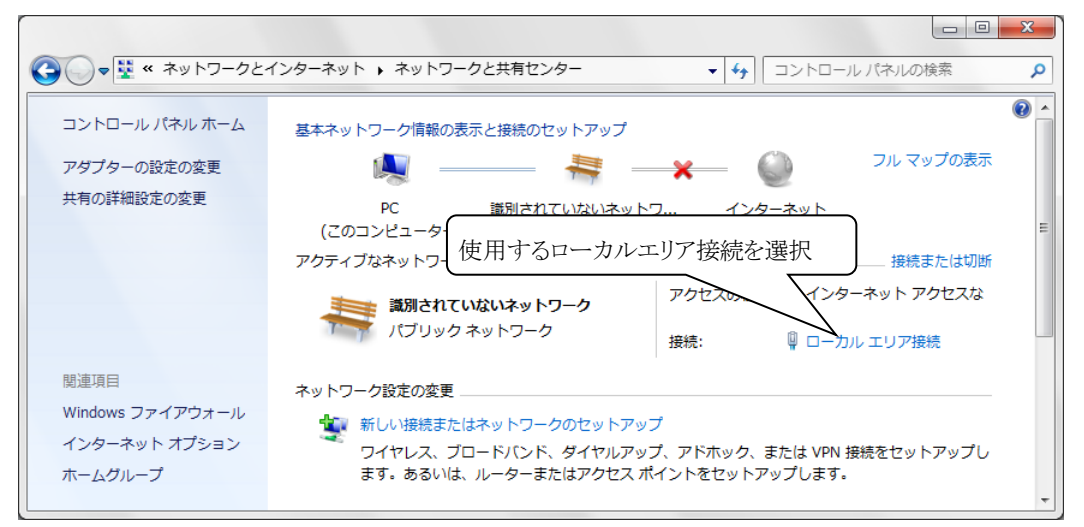

図 4-1.1 ネットワーク状況とタスクの表示

#### <span id="page-6-3"></span><span id="page-6-2"></span>4-2 ローカルエリア接続状態画面

図 4-2.1 [ローカルエリア接続状態画面が](#page-6-4)表示されたら『プロパティ』ボタンを押下します。

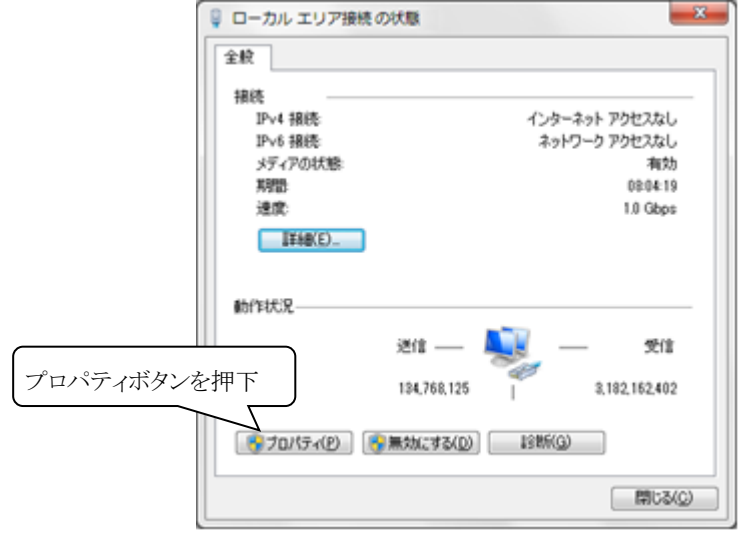

<span id="page-6-4"></span>図 4-2.1 ローカルエリア接続状熊画面

# <span id="page-7-0"></span>4-3 ローカルエリア接続のプロパティ画面

図 4-3.1 [ローカルエリア接続のプロパティ画面が](#page-7-2)表示されたらインターネットプロトコル バージョン4(TCP/IPv4)を選択して『プロパティ』ボタンを押下します。

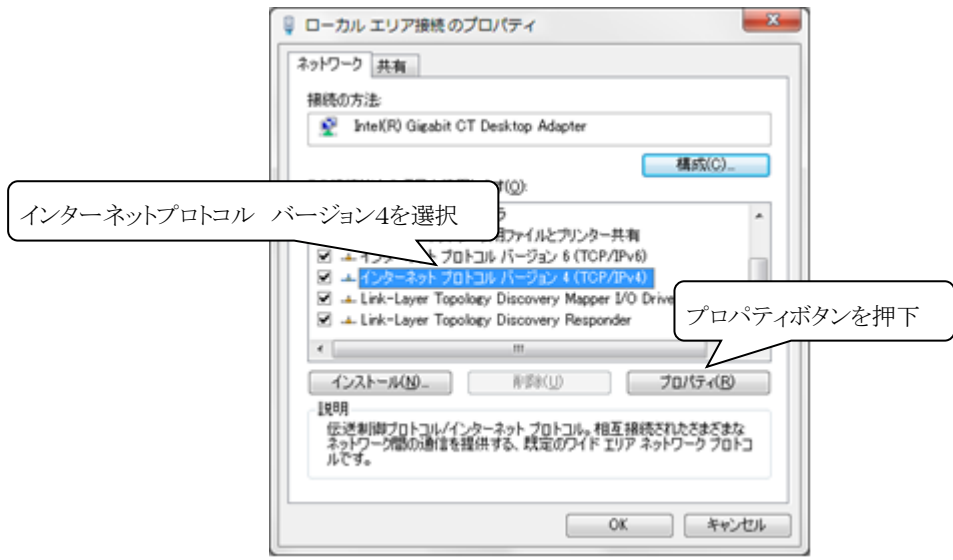

<span id="page-7-2"></span>図 4-3.1 ローカルエリア接続のプロパティ画面

# <span id="page-7-1"></span>4-4 インターネットプロトコル バージョン4(TCP/IPv4)のプロパティ

図 4-4.1 インターネットプロトコル [バージョン4\(TCP/IP\)のプロパティ画面で](#page-8-0)IPアドレスの 取得方法を次のIPアドレスを使うにチェック後、IPアドレス、サブネットマスク、 デフォルト ゲートウェイを下記の値に設定します。

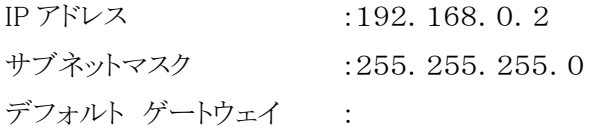

設定後に『OK』ボタンを押下し、ローカルエリア接続のプロパティ画面に戻ります。 ローカルエリア接続のプロパティ画面で『OK』ボタンを押下してローカルエリア接続状態画面に 戻り、ローカルエリア接続状態画面で『閉じる』ボタンを押下する事でPCのネットワーク設定は 完了です。

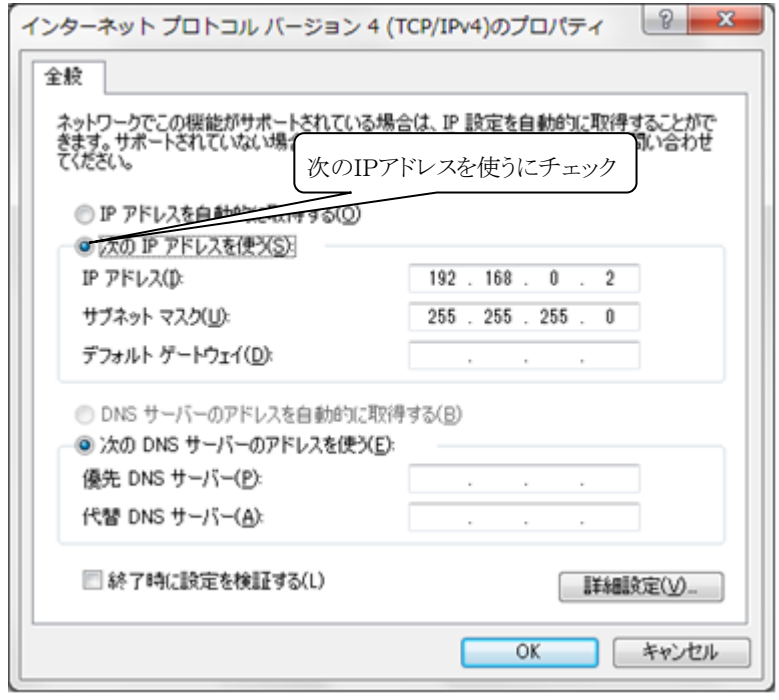

<span id="page-8-0"></span>図 4-4.1 インターネットプロトコル バージョン4(TCP/IP)のプロパティ画面

## <span id="page-9-0"></span>5 アプリケーション各画面機能説明

### <span id="page-9-1"></span>5-1 メイン画面

デスクトップのショートカットまたはスタートメニュー すべてのプログラムから『LS-70J (Ver.\*.\*\*)』を起動する事で図 5-1.1 [チャンネル選択ボタン許可状態のメイン画面は](#page-9-2) 表示されます。(Ver. \*. \* \*はVer. 1.00等のバージョンを表します。)

メイン画面ではチャンネル選択画面、検査設定画面、波形表示画面、欠点画像表示画面の 起動を行います。

チャンネル選択画面[\(5-2](#page-12-0) 参照)でチャンネルの選択が完了した場合は

図 5-1.2 [全ボタン許可状態のメイン画面図](#page-9-3)に変化します。

選択したチャンネルの検査設定に異常値が存在する場合は

図 5-1.3 [検査設定、チャンネル選択ボタン許可状態のメイン画面に](#page-10-0)変化します。 ※本アプリケーションは2重起動出来ません。

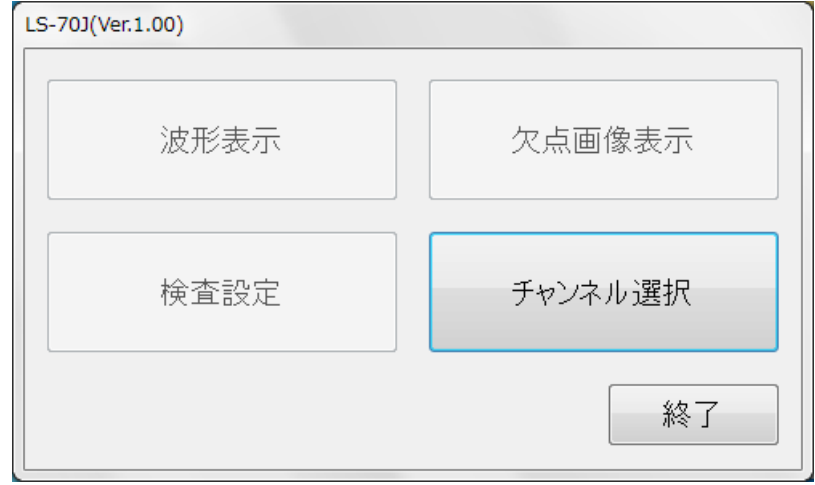

<span id="page-9-7"></span>図 5-1.1 チャンネル選択ボタン許可状態のメイン画面

<span id="page-9-6"></span><span id="page-9-5"></span><span id="page-9-2"></span>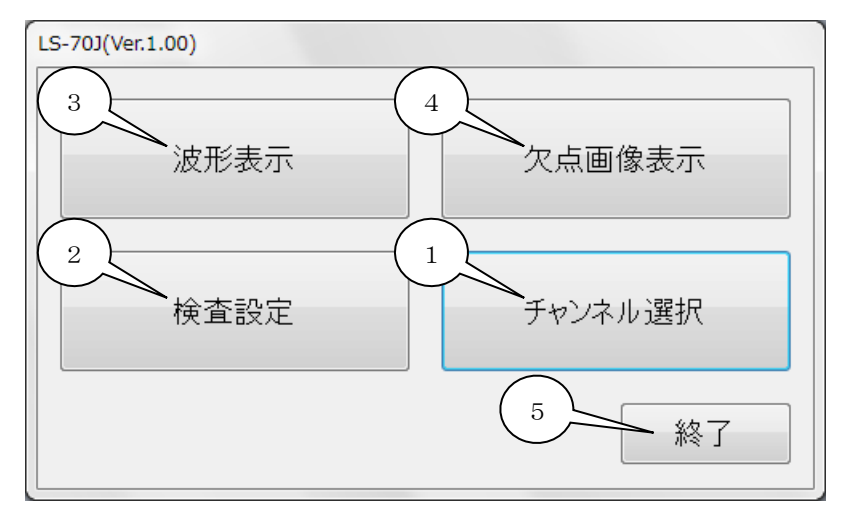

<span id="page-9-8"></span><span id="page-9-4"></span><span id="page-9-3"></span>図 5-1.2 全ボタン許可状態のメイン画面

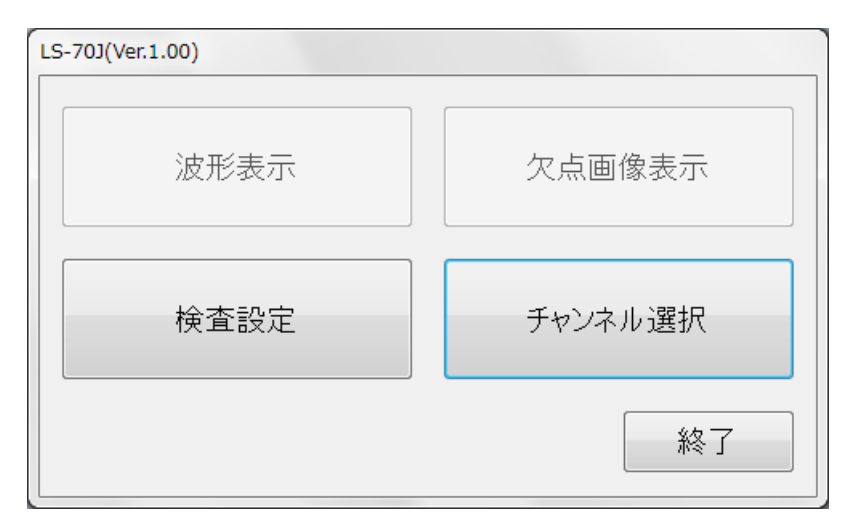

<span id="page-10-0"></span>図 5-1.3 検査設定、チャンネル選択ボタン許可状態のメイン画面

以下に図 5-1.2 [全ボタン許可状態のメイン画面に](#page-9-3)添付した吹き出しの数字に該当する機能の 説明を示します。

- <span id="page-10-1"></span>1. [チャンネル選択ボタン](#page-9-4) チャンネル選択画面を起動します。[\(5-2](#page-12-0) 参照) LS-70JとLAN通信を行うには最初にチャンネル選択を行う必要があります。
- <span id="page-10-2"></span>2. [検査設定ボタン](#page-9-5)

検査設定画面を起動します。[\(5-3](#page-13-0) 参照) 検査設定ボタンを押下するとLS-70JとのLAN通信により検査設定の受信を試みます。 LAN通信に失敗した場合は通信失敗のメッセージが表示されメイン画面が 図 5-1.1 [チャンネル選択ボタン許可状態のメイン画面に](#page-9-2)戻り検査設定画面は 起動されません。 また、受信したLS-70Jの検査設定に異常値が存在する場合は 『CH=01の検査設定値の異常が存在します。 検査設定画面で修正して下さい。』 (CH=01は選択チャンネル)とメッセージが表示された後に検査設定画面が起動されます ので異常値を修正してLS-70Jに送信して下さい。

※通信のタイムアウトは約15秒掛かります。 通信に失敗した場合は選択したチャンネルに 設定されたLS-70Jが正しく接続されているか確認して下さい。 (チャンネル設定及び確認方法はLS-70J本体の取説をご確認下さい。) また、PC起動時の初回LAN通信に失敗した場合は少し時間をあけて再度 通信を試みて下さい。

<span id="page-11-0"></span>3. [波形表示ボタン](#page-9-6)

波形表示画面を起動します。[\(5-6](#page-28-0) 参照) 波形表示ボタンを押下するとLS-70JとのLAN通信により検査設定の受信を試みます。 LAN通信に失敗した場合は通信失敗のメッセージが表示されメイン画面が 図 5-1.1 [チャンネル選択ボタン許可状態のメイン画面に](#page-9-2)戻り波形表示画面は 起動されません。 また、受信したLS-70Jの検査設定に異常値が存在する場合は 『CH=01の検査設定値の異常が存在します。 検査設定画面で修正して下さい。』 (CH=01は選択チャンネル)とメッセージが表示されメイン画面が 図 5-1.3 [検査設定、チャンネル選択ボタン許可状態のメイン画面に](#page-10-0)なり波形表示画面は 起動されません。

この場合は検査設定画面で異常値を修正してLS-70Jに送信して下さい。

<span id="page-11-1"></span>4. [欠点画像表示ボタン](#page-9-7)

欠点画像表示画面を起動します。[\(5-7](#page-36-0) 参照) 欠点画像表示ボタンを押下するとLS-70JとのLAN通信により検査設定の受信を 試みます。 LAN通信に失敗した場合は通信失敗のメッセージが表示されメイン画面が 図 5-1.1 [チャンネル選択ボタン許可状態のメイン画面に](#page-9-2)戻り欠点画像表示画面は 起動されません。 また、受信したLS-70Jの検査設定に異常値が存在する場合は 『CH=01の検査設定値の異常が存在します。 検査設定画面で修正して下さい。』 (CH=01は選択チャンネル)とメッセージが表示されメイン画面が 図 5-1.3 [検査設定、チャンネル選択ボタン許可状態のメイン画面に](#page-10-0)なり 欠点画像表示画面は起動されません。 この場合は検査設定画面で異常値を修正してLS-70Jに送信して下さい。

<span id="page-11-2"></span>5. [終了ボタン](#page-9-8)

アプリケーションを終了します。

#### <span id="page-12-0"></span>5-2 チャンネル選択画面

メイン画面のチャンネル選択ボタンを押下すると図 5-2.1 [チャンネル選択画面が](#page-12-1) 起動されます。 本アプリケーションで各機能を使用するには最初にチャンネル選択画面でPCに 接続されているLS-70Jのチャンネルを選択する必要があります。

チャンネルはLS-70J本体に1~16の範囲で設定されています。

(チャンネル設定及び確認方法はLS-70J本体の取説をご確認下さい。)

以下に図 5-2.1 [チャンネル選択画面に](#page-12-1)添付した吹き出しの数字に該当する機能の説明を 示します。

<span id="page-12-2"></span>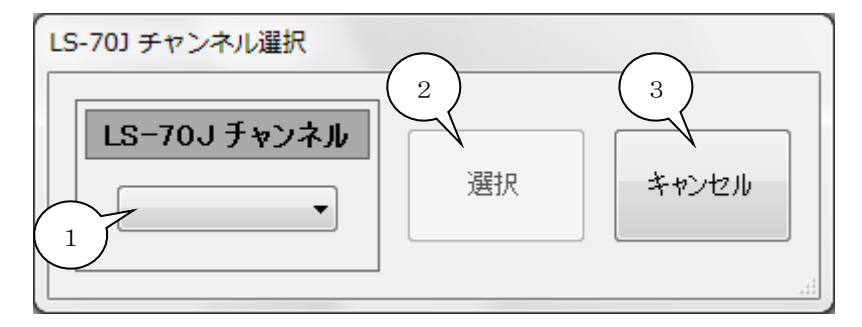

<span id="page-12-5"></span><span id="page-12-3"></span>図 5-2.1 チャンネル選択画面

<span id="page-12-4"></span>1. [チャンネル選択リスト](#page-12-2)

<span id="page-12-1"></span>チャンネル1(CH=01)~チャンネル16(CH=16)のリストを表示します。 リストからPCに接続されているLS-70Jのチャンネルを選択します。

<span id="page-12-6"></span>2. [選択ボタン](#page-12-3)

[1.](#page-12-4)チャンネル選択リストでチャンネルを選択すると押下可能になります。 選択ボタンを押下するとLS-70JとのLAN通信により検査設定の受信を試みます。 LAN通信に失敗した場合は通信失敗のメッセージが表示されチャンネル選択画面は終了 してメイン画面が図 5-1.1 [チャンネル選択ボタン許可状態のメイン画面に](#page-9-2)戻ります。 また、受信したLS-70Jの検査設定に異常値が存在する場合も『CH=01の検査設定値の 異常が存在します。 検査設定画面で修正して下さい。』(CH=01は選択チャンネル)と メッセージが表示されチャンネル選択画面は終了してメイン画面が 図 5-1.3 [検査設定、チャンネル選択ボタン許可状態のメイン画面に](#page-10-0)なります。 正常な検査設定を受信した場合には『CH=01の選択が完了しました。』とメッセージが 表示されチャンネル選択画面は終了してメイン画面が 図 5-1.2 [全ボタン許可状態のメイン画面に](#page-9-3)変化します。

<span id="page-12-7"></span>3. [キャンセルボタン](#page-12-5) チャンネル選択画面を終了してメイン画面に戻ります。

## <span id="page-13-0"></span>5-3 検査設定画面

メイン画面の検査設定ボタンを押下する事で図 5-3.1 [検査設定画面が](#page-13-1)起動されます。 検査設定画面ではLS-70Jの検査設定値の変更、検査設定の品種ファイル保存、読み込みが 可能です。

LS-70Jの検査設定に異常値がある場合は該当する項目が赤く表示されます。

次頁に図 5-3.1 [検査設定画面に](#page-13-1)添付した吹き出しの数字に該当する機能の説明を示します。 ※検査設定の意味と効果についてはLS-70Jの取説を参照して下さい。

<span id="page-13-20"></span><span id="page-13-19"></span><span id="page-13-14"></span><span id="page-13-13"></span><span id="page-13-10"></span><span id="page-13-9"></span><span id="page-13-8"></span><span id="page-13-6"></span><span id="page-13-5"></span><span id="page-13-4"></span><span id="page-13-3"></span><span id="page-13-2"></span>また、検査設定の変更が完了するには若干時間が掛かります。

<span id="page-13-18"></span><span id="page-13-17"></span><span id="page-13-16"></span><span id="page-13-15"></span><span id="page-13-12"></span><span id="page-13-11"></span><span id="page-13-7"></span><span id="page-13-1"></span>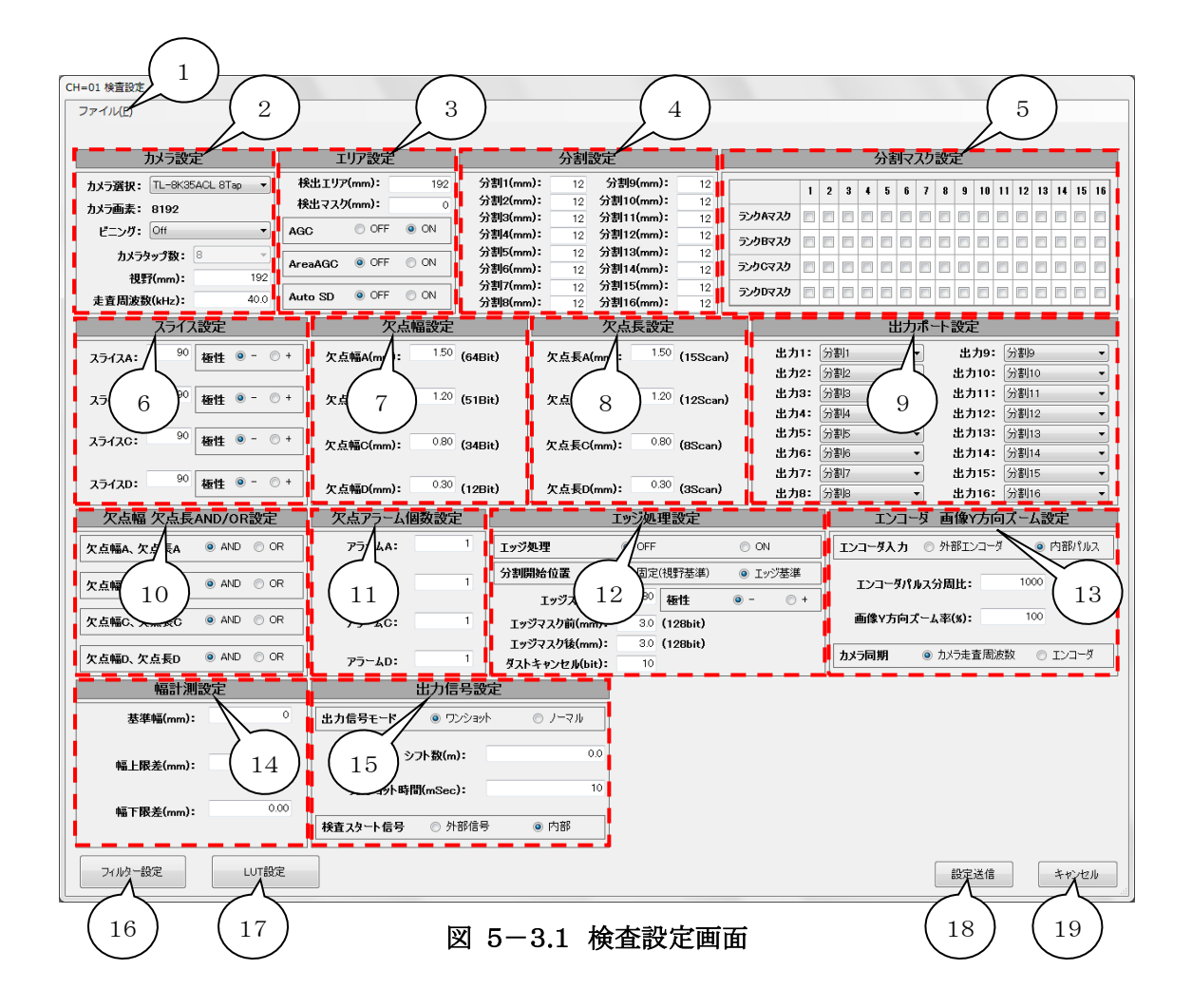

- <span id="page-14-0"></span>1. [ファイルメニュー\(ショートカットキーF\)](#page-13-2) ファイルメニューは『品種ファイルの読み込み』と『設定を品種ファイルに保存』で 構成されており、それぞれ以下の機能があります。
	- i) 品種ファイルの読み込み(ショートカットキー L) 図 5-3.2 [品種ファイル読み込み画面が](#page-14-1)表示されます。 図中の①品種ファイル選択を行うと②ファイル読み込みボタンが押下可能になるので、 これを押下する事で品種ファイルを読み込みます。 品種ファイルには検査設定画面、フィルター設定画面[\(5-4](#page-19-0) 参照)、 ルックアップテーブル設定画面[\(5-5](#page-24-0) 参照)で設定する値が記録されています。

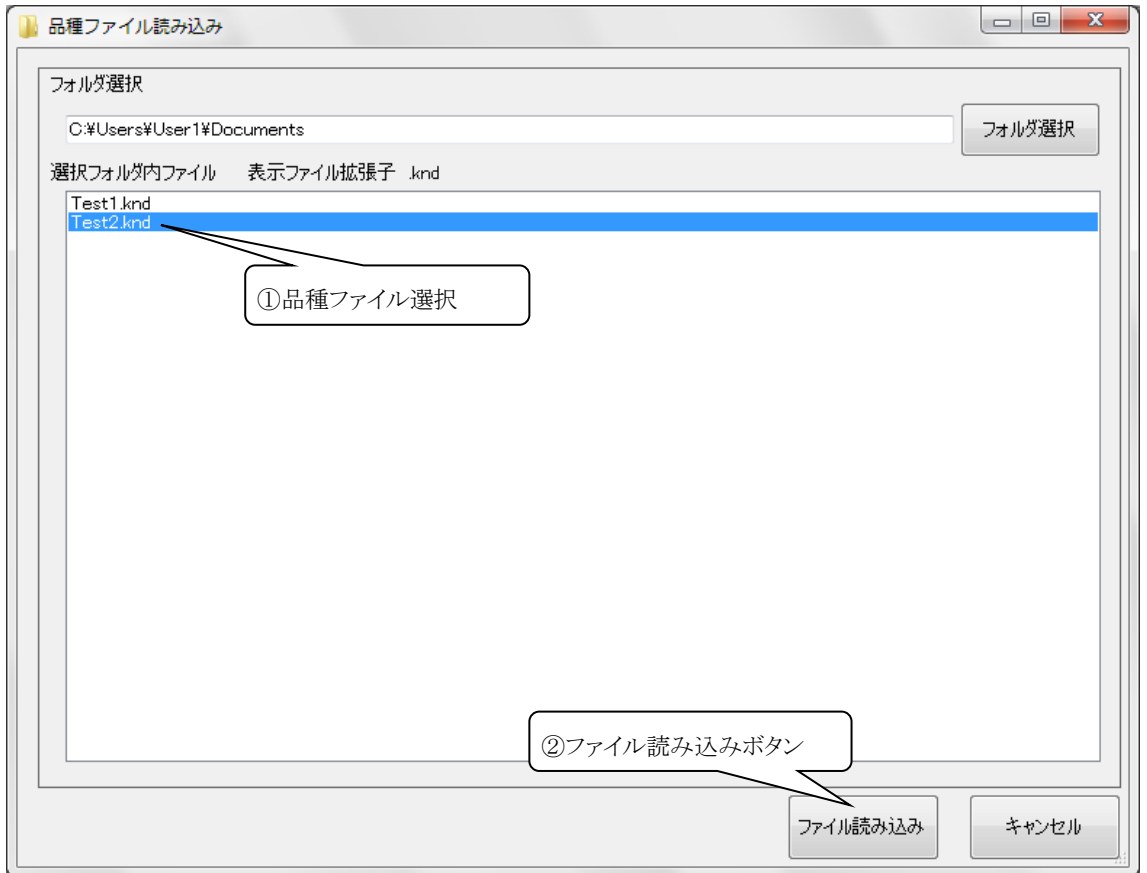

<span id="page-14-1"></span>図 5-3.2 品種ファイル読み込み画面

ii) 設定を品種ファイルに保存(ショートカットキー S) 図 5-3.3 [品種ファイル保存画面が](#page-15-0)表示されます。 ③品種保存(削除)ファイル名入力を行うと④ファイル保存ボタンと⑤ファイル 削除ボタンが押下可能になります。 (ファイル名は" \* . , / : ; < > ? \ |左記 下線12文字を除く半角で最大20文字) ④ファイル保存ボタンを押下すると指定されたファイル名で検査設定を品種ファイルに 保存し、⑤ファイル削除ボタンを押下すると指定された品種ファイルを削除します。

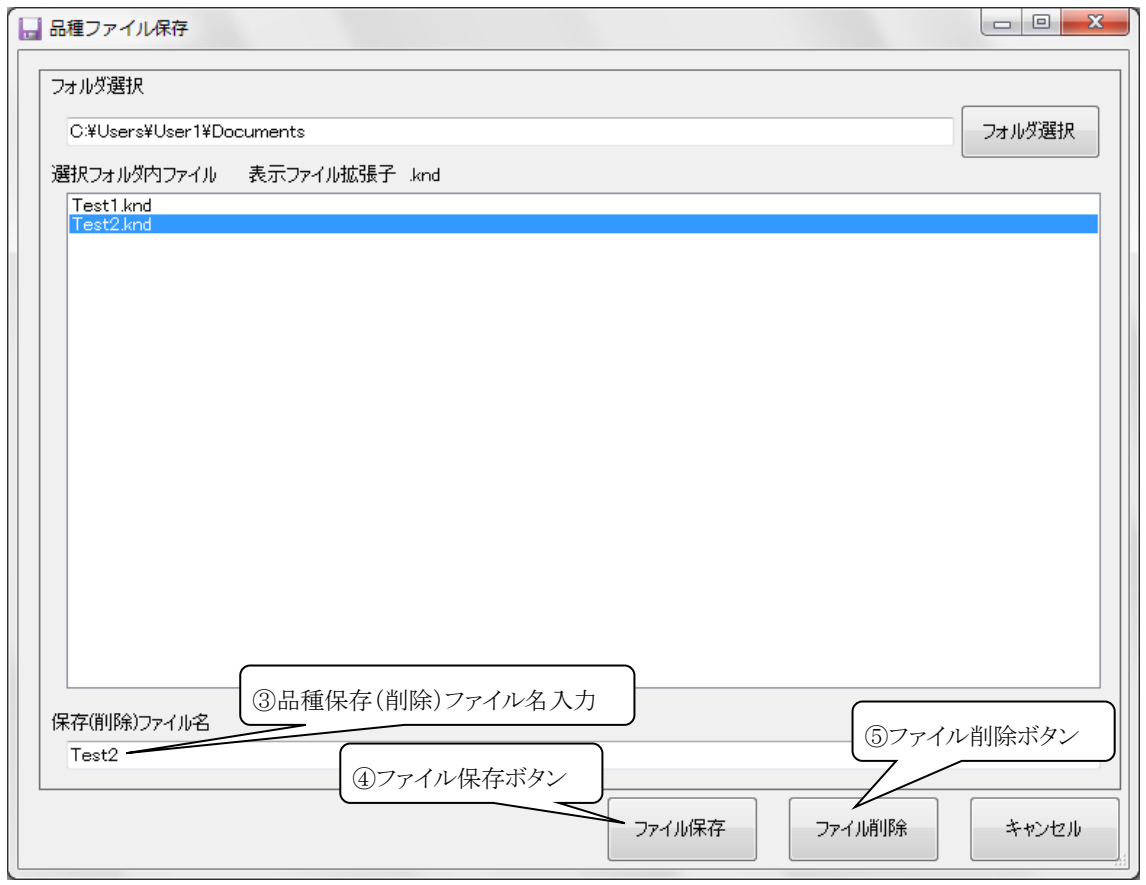

<span id="page-15-0"></span>図 5-3.3 品種ファイル保存画面

- <span id="page-16-0"></span>2. [カメラ設定](#page-13-3) カメラ関連の設定をします。 詳細はLS-70J本体の取説『CAMERA画面』の項目を 参照して下さい。
- <span id="page-16-1"></span>3. [エリア設定](#page-13-4) 検出エリア、マスク、AGC、AREA AGC、AUTO SDの設定をします。 詳細はLS-70J本体の取説『AREA画面』の項目を参照して下さい。
- <span id="page-16-2"></span>4. [分割設定](#page-13-5)

分割の設定をします。 詳細はLS-70J本体の取説『DIV.1-4画面』、『DIV.5-8画面』 、『DIV.9-12画面』、『DIV.13-16画面』の項目を参照して下さい。

#### <span id="page-16-3"></span>5. [分割マスク設定](#page-13-6)

分割マスクを設定します。 詳細はLS-70J本体の取説『DIV.MASK1画面』、 『DIV.MASK2画面』の項目を参照して下さい。

<span id="page-16-4"></span>6. [スライス設定](#page-13-7)

各ランクの欠点検出のスライスを設定します。 詳細はLS-70J本体の取説『SLICE画面』 の項目を参照して下さい。

<span id="page-16-5"></span>7. [欠点幅設定](#page-13-8)

各ランクの欠点幅を設定します。 詳細はLS-70J本体の取説で『WIDTH画面』の項目を参照して下さい。 欠点幅はmm単位で入力しますが隣にbit(画素)数の計算値が表示されます。 欠点幅は最大1022bitです。 計算したbit数が1022を超える欠点幅(mm単位)を 入力しても欠点判定は1022bitの欠点幅(mm単位)で実行されます。 1023bit以上の欠点幅(mm単位)を入力するとbit数の表示が赤くなります。

<span id="page-17-1"></span>8. [欠点長設定](#page-13-9)

各ランクの欠点長を設定します。 詳細はLS-70J本体の取説で『LENGTH画面』の項目を参照して下さい。 欠点長はmm単位で入力しますが隣にScan(走査)数の計算値が表示されます。 欠点長は最大255Scanです。 計算したScan数が255を超える欠点長(mm単位)を 入力しても欠点判定は255Scanの欠点長(mm単位)で実行されます。 256Scan以上の欠点長(mm単位)を入力するとScan数の表示が赤くなります。 ※欠点長のScan数[は13.](#page-17-5)エンコーダ 画像Y方向ズーム設定 エンコーダ入力が 『内部パルス』の時のみに表示されます。

- <span id="page-17-2"></span>9. [出力ポート設定](#page-13-10) 検出出力の選択をします。 詳細はLS-70J本体の取説で『OUT.SET A画面』、 『OUT.SET B画面』の項目を参照して下さい。
- <span id="page-17-0"></span>10. 欠点幅 欠点長 [AND/OR設定](#page-13-11) 各ランクの欠点幅と欠点長 検出条件のAND/ORを選択します。 詳細はLS-70J本体の取説で『ALRM AND/OR画面』の項目を参照して下さい。
- <span id="page-17-3"></span>11. [欠点アラーム個数設定](#page-13-12) 各ランクの欠点アラーム個数を設定します。 詳細はLS-70J本体の取説で『ALRM AND/OR画面』の項目を参照して下さい。
- <span id="page-17-4"></span>12. [エッジ処理設定](#page-13-13)

エッジ処理関連の設定をします。 詳細はLS-70J本体の取説で『EDGE画面』の項目を 参照して下さい。

エッジマスク前、エッジマスク後はmm単位の入力ですが隣にbit(画素)数の計算値が 表示されます。 エッジマスク前、エッジマスク後の有効範囲は3bit~255bitです。 計算したbit数が有効範囲外のエッジマスク前、エッジマスク後(mm単位)を 入力しても有効範囲最小の3bitまたは最大の255bitで処理されます。 有効範囲外の値を入力するとbit数の表示が赤くなります。

<span id="page-17-5"></span>13. エンコーダ [画像Y方向ズーム設定](#page-13-14) エンコーダ関連と欠点画像Y方向ズーム率の設定をします。 詳細はLS-70J本体の取説で『ENCODER画面』の項目を参照して下さい。 また、欠点画像Y方向ズーム率を100%以外の値に設定すると欠点長が短い (Scan数が少ない)欠点は欠点画像から消える可能性があるので注意して下さい。 <span id="page-18-0"></span>14. [幅計測設定](#page-13-15)

幅計測関連の設定をします。 詳細はLS-70J本体の取説で『WIDTH SIZE画面』の 項目を参照して下さい。

- <span id="page-18-1"></span>15. [出力信号設定](#page-13-16) 出力信号関連と検査スタート信号の選択をします。 詳細はLS-70J本体の取説で『OUT.CNTL画面』の項目を参照して下さい。
- <span id="page-18-5"></span>16. [フィルター設定ボタン](#page-13-17) フィルター設定画面[\(5-4](#page-19-0) 参照)を起動します。
- <span id="page-18-2"></span>17. [LUT設定ボタン](#page-13-18) ルックアップテーブル設定画面[\(5-5](#page-24-0) 参照)を起動します。
- <span id="page-18-3"></span>18. [設定送信ボタン](#page-13-19)

LS-70JへLAN通信にて検査設定を送信します。 品種ファイルの読み込み、検査設定画面、フィルター設定画面、ルックアップテーブル 設定画面の編集で変更した設定値は設定送信ボタンを押下し、LS-70Jへ送信する 事で有効になります。 ※設定送信ボタン押下後は送信終了までLS-70Jの電源を切らないで下さい。

 送信中に電源を切るとLS-70Jの設定データが失われる事があります。 また、検査設定の変更が完了するには若干時間が掛かります。

<span id="page-18-4"></span>19. [キャンセルボタン](#page-13-20)

検査設定画面を終了してメイン画面に戻ります。

#### <span id="page-19-0"></span>5-4 フィルター設定画面

検査設定画面[\(5-3](#page-13-0) 参照)及び波形表示画面[\(5-6](#page-28-0) 参照)のフィルター設定ボタンを 押下する事で図 5-4.1 [フィルター設定画面が](#page-19-1)起動されます。

フィルター設定画面ではLS-70Jのフィルター及び信号選択関連 検査設定の変更が 可能です。

LS-70Jの検査設定に異常値がある場合は該当する項目が赤く表示されます。

次頁に図 5-4.1 [フィルター設定画面に](#page-19-1)添付した吹き出しの数字に該当する機能の説明 を示します。

※フィルター及び信号選択関連 検査設定の意味と効果についてはLS-70Jの取説を 参照して下さい。

<span id="page-19-11"></span><span id="page-19-10"></span><span id="page-19-9"></span><span id="page-19-8"></span><span id="page-19-7"></span><span id="page-19-6"></span><span id="page-19-5"></span><span id="page-19-4"></span><span id="page-19-3"></span><span id="page-19-2"></span>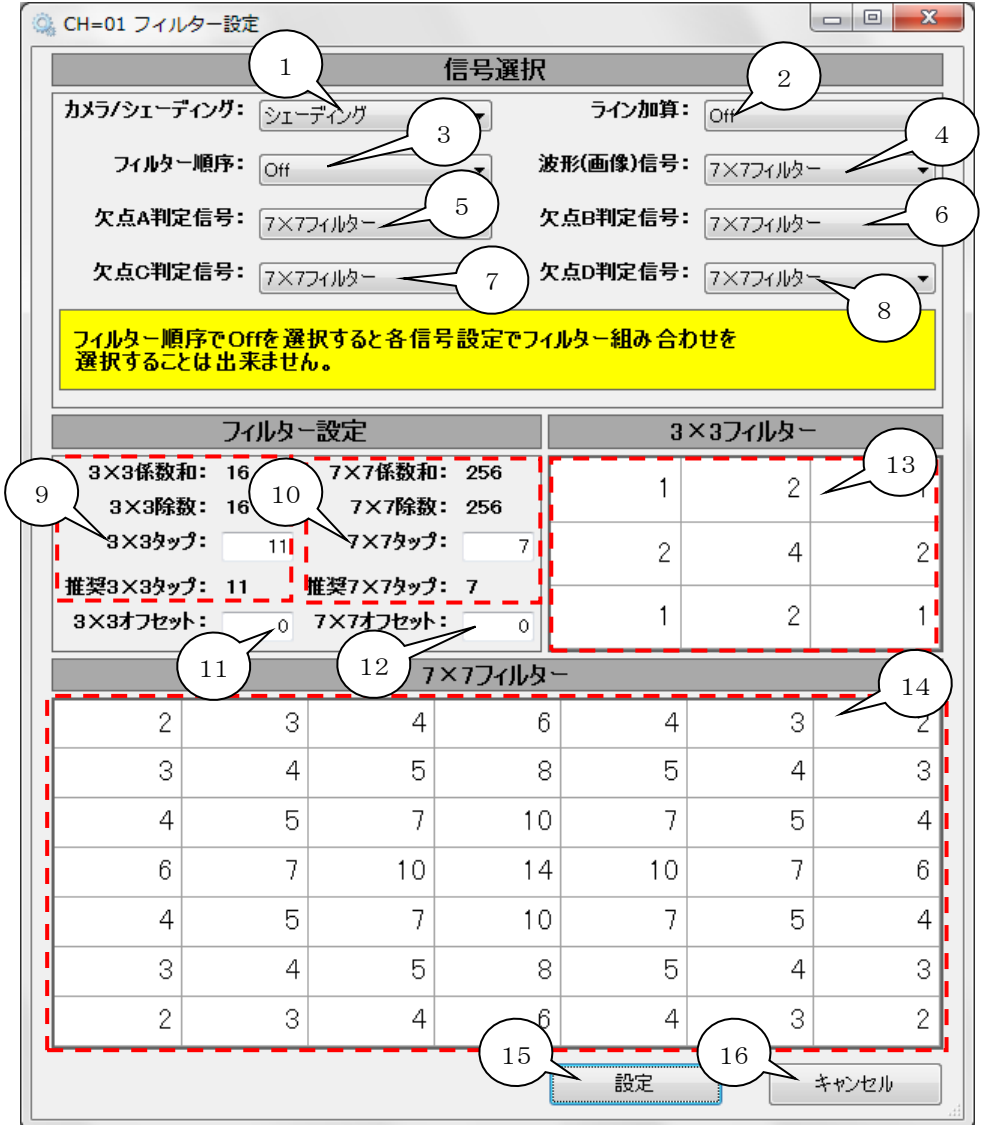

<span id="page-19-17"></span><span id="page-19-16"></span><span id="page-19-15"></span><span id="page-19-14"></span><span id="page-19-13"></span><span id="page-19-12"></span><span id="page-19-1"></span>図 5-4.1 フィルター設定画面

- <span id="page-20-3"></span>1. [カメラ/シェーディング選択リスト](#page-19-2) 欠点検出信号を『カメラ』、『シェーディング』から選択します。 詳細はLS-70J本体の取説で『INPUT SEL画面』の項目を参照して下さい。
- <span id="page-20-4"></span>2. [ライン加算選択リスト](#page-19-3) ライン加算を『Off』、『×2』、『×4』、『×6』の4種類から選択します。 詳細はLS-70J本体の取説で『INPUT SEL画面』の項目を参照して下さい。
- <span id="page-20-0"></span>3. [フィルター順序選択リスト](#page-19-4) フィルターの順序を『OFF』、『3×3⇒7×7』、『7×7⇒3×3』の3種類から選択します。 『OFF』を選択した場合[は4.](#page-20-1)[~8.](#page-21-2)の各信号選択リストで『フィルター組み合わせ』が 選択不可になります。 『3×3⇒7×7』を選択した場合[は4.](#page-20-1)[~8.](#page-21-2)の各信号選択リストで『7×7』を選択しても 『フィルター組み合わせ』が適応されます。 『7×7⇒3×3』を選択した場合[は4.](#page-20-1)[~8.](#page-21-2)の各信号選択リストで『3×3』を選択しても 『フィルター組み合わせ』が適応されます。 詳細はLS-70J本体の取説で『INPUT SEL画面』の項目を参照して下さい。
- <span id="page-20-1"></span>4. [波形\(画像\)信号選択リスト](#page-19-5) 波形表示画面[\(5-6](#page-28-0) 参照)及び欠点画像表示画面[\(5-7](#page-36-0) 参照)で表示する 波形(画像)の信号を『カメラ』、『シェーディング』、『ルックアップテーブル』、『ライン加算』、 『3×3フィルター』、『7×7フィルター』、『フィルター組み合わせ』の7種類から選択します。 詳細はLS-70J本体の取説で『INPUT SEL画面』の項目を参照して下さい。
- <span id="page-20-2"></span>5. [欠点Aランク判定信号選択リスト](#page-19-6)

欠点Aランク判定に使用する信号を『カメラ/シェーディング』、『3×3フィルター』、 『7×7フィルター』、『フィルター組み合わせ』の4種類から選択します。 カメラ信号とシェーディング信号の選択[は1](#page-20-3)[.カメラ/シェーディング選択リスト、](#page-19-2) ライン加算の選択[は2.](#page-20-4)[ライン加算選択リストの](#page-19-3)設定が有効になります。 ルックアップテーブルの使用は図 [5-5](#page-24-1).1 [1.](#page-25-0)ルックアップテーブル使用の設定が有効に なります。 詳細はLS-70J本体の取説で『FL-DFT画面』の項目を参照して下さい。

- <span id="page-21-0"></span>6. [欠点Bランク判定信号選択リスト](#page-19-7) 欠点Bランク判定に使用する信号を『カメラ/シェーディング』、『3×3フィルター』、 『7×7フィルター』、『フィルター組み合わせ』の4種類から選択します。 カメラ信号とシェーディング信号の選択[は1](#page-20-3)[.カメラ/シェーディング選択リスト、](#page-19-2) ライン加算の選択[は2.](#page-20-4)[ライン加算選択リストの](#page-19-3)設定が有効になります。 ルックアップテーブルの使用は図 [5-5](#page-24-1).1 [1.](#page-25-0)ルックアップテーブル使用の設定が有効に なります。 詳細はLS-70J本体の取説で『FL-DFT画面』の項目を参照して下さい。
- <span id="page-21-1"></span>7. [欠点Cランク判定信号選択リスト](#page-19-8) 欠点Cランク判定に使用する信号を『カメラ/シェーディング』、『3×3フィルター』、 『7×7フィルター』、『フィルター組み合わせ』の4種類から選択します。 カメラ信号とシェーディング信号の選択[は1](#page-20-3)[.カメラ/シェーディング選択リスト、](#page-19-2) ライン加算の選択[は2.](#page-20-4)[ライン加算選択リストの](#page-19-3)設定が有効になります。 ルックアップテーブルの使用は図 [5-5](#page-24-1).1 [1.](#page-25-0)ルックアップテーブル使用の設定が有効に なります。 詳細はLS-70J本体の取説で『FL-DFT画面』の項目を参照して下さい。
- <span id="page-21-2"></span>8. [欠点Dランク判定信号選択リスト](#page-19-9) 欠点Dランク判定に使用する信号を『カメラ/シェーディング』、『3×3フィルター』、 『7×7フィルター』、『フィルター組み合わせ』の4種類から選択します。 カメラ信号とシェーディング信号の選択[は1](#page-20-3)[.カメラ/シェーディング選択リスト、](#page-19-2) ライン加算の選択[は2.](#page-20-4)[ライン加算選択リストの](#page-19-3)設定が有効になります。 ルックアップテーブルの使用は図 [5-5](#page-24-1).1 [1.](#page-25-0) ルックアップテーブル使用の設定が有効に
- <span id="page-21-3"></span>9. [3×3タップ入力](#page-19-10)

3×3タップを0~15の範囲で入力します。 詳細はLS-70J本体の取説で『C8C9FTLUTC0画面』の項目を参照して下さい。 推奨3×3タップは3×3係数和(フィルター係数の総和)と3×3除数 (フィルター処理の積和演算後に演算結果を割る数値でタップから計算しています。) の差が一番小さくなる値です。 3×3係数和と3×3除数の差を0にするとフィルター処理前後で波形全体の信号レベルが 同じ位になります。(フィルター係数にマイナスの値が含まれる場合は除きます。)

なります。 詳細はLS-70J本体の取説で『FL-DFT画面』の項目を参照して下さい。

<span id="page-22-3"></span>10. [7×7タップ入力](#page-19-11)

7×7タップを0~15の範囲で入力します。 詳細はLS-70J本体の取説で『C8C9FTLUTC0画面』の項目を参照して下さい。 推奨7×7タップは7×7係数和(フィルター係数の総和)と7×7除数 (フィルター処理の積和演算後に演算結果を割る数値でタップから計算しています。) の差が一番小さくなる値です。 7×7係数和と7×7除数の差を0にするとフィルター処理前後で波形全体の信号レベルが 同じ位になります。(フィルター係数にマイナスの値が含まれる場合は除きます。)

- <span id="page-22-0"></span>11. [3×3オフセット入力](#page-19-12) 3×3オフセット(3×3ADD)を0~255の範囲で入力します。 詳細はLS-70J本体の取説で『C8C9FTLUTC0画面』の項目を参照して下さい。
- <span id="page-22-1"></span>12. [7×7オフセット入力](#page-19-13) 7×7オフセット(7×7ADD)を0~255の範囲で入力します。 詳細はLS-70J本体の取説で『C8C9FTLUTC0画面』の項目を参照して下さい。
- <span id="page-22-2"></span>13. [3×3フィルター係数入力](#page-19-14) 3×3フィルター係数を-99~99の範囲で入力します。 詳細はLS-70J本体の取説で『FIL3×3DF画面』の『C1-C7画面』、 『C8C9FTLUTC0画面』の項目を参照して下さい。 なおLS-70J本体のC1~C9に該当する係数は下図に示すとおりです。

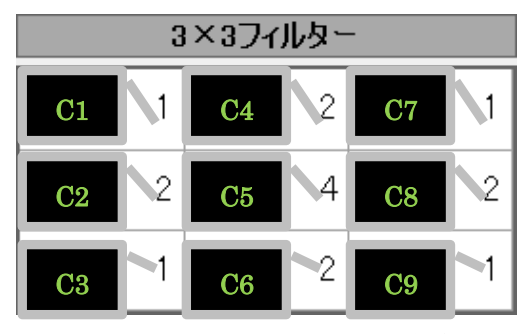

図 5-4.2 3×3フィルター係数

<span id="page-23-0"></span>14. [7×7フィルター係数入力](#page-19-15)

7×7フィルター係数を-99~99の範囲で入力します。 詳細はLS-70J本体の取説で『FIL7×7-1画面』の『C1-C7画面』、『C8-C14画面』、 『C15-C21画面』、『C22-C28画面』、『C29-C35画面』、『C36-C42画面』及び 『FIL7×7-2画面』の項目を参照して下さい。

なおLS-70J本体のC1~C49に該当する係数は下図に示すとおりです。

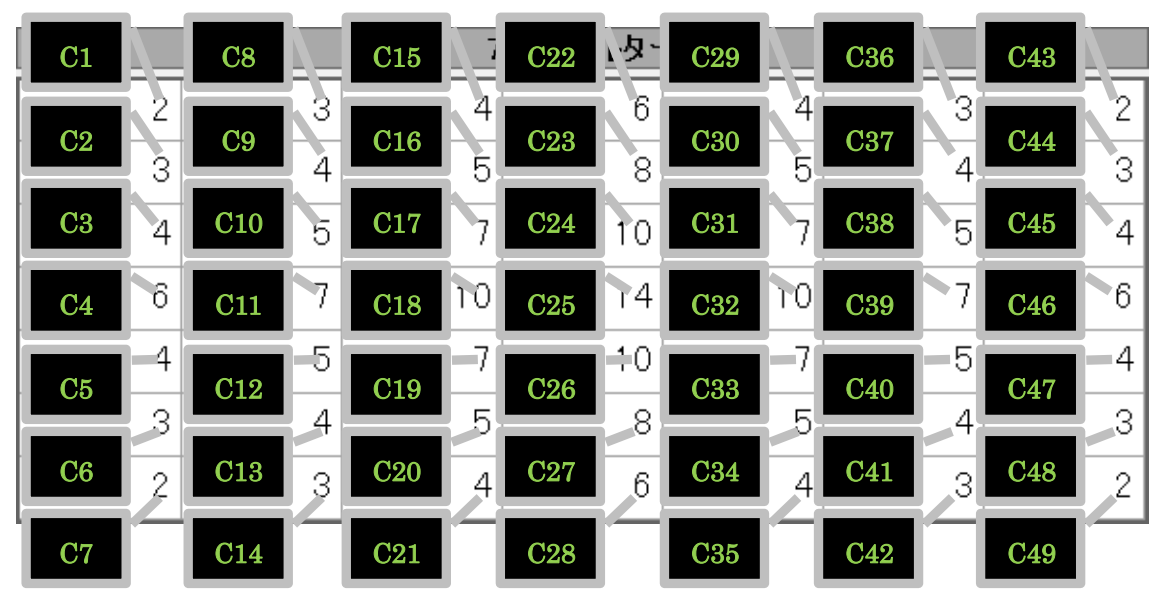

図 5-4.3 7×7フィルター係数

<span id="page-23-1"></span>15. [設定ボタン](#page-19-16)

フィルター設定画面で編集した検査設定を変更して呼び出し元の画面に戻ります。 図 5-3.1 [検査設定画面](#page-13-1) [16.](#page-18-5) フィルター設定ボタンの押下で起動されていた場合は [18.](#page-18-3) 設定送信ボタンを押下し、LS-70JへLAN通信で検査設定を送信する事により 変更が有効になります。

<span id="page-23-2"></span>16. [キャンセルボタン](#page-19-17)

フィルター設定画面を終了して呼び出し元の画面に戻ります。

### <span id="page-24-0"></span>5-5 ルックアップテーブル設定画面

検査設定画面[\(5-3](#page-13-0) 参照)及び波形表示画面[\(5-6](#page-28-0) 参照)のLUT設定ボタンを 押下する事で図 5-5.1 [ルックアップテーブル設定画面が](#page-24-1)起動されます。

ルックアップテーブル設定画面ではLS-70Jに接続されたカメラ信号の階調変換を行う ルックアップテーブル関連 検査設定の変更が可能です。

LS-70Jの検査設定に異常値がある場合は該当する項目が赤く表示されます。

次頁に図 5-5.1 [ルックアップテーブル設定画面に](#page-24-1)添付した吹き出しの数字に該当する 機能の説明を示します。

※ルックアップテーブル関連 検査設定の意味と効果についてはLS-70Jの取説を 参照して下さい。

<span id="page-24-4"></span><span id="page-24-3"></span><span id="page-24-2"></span>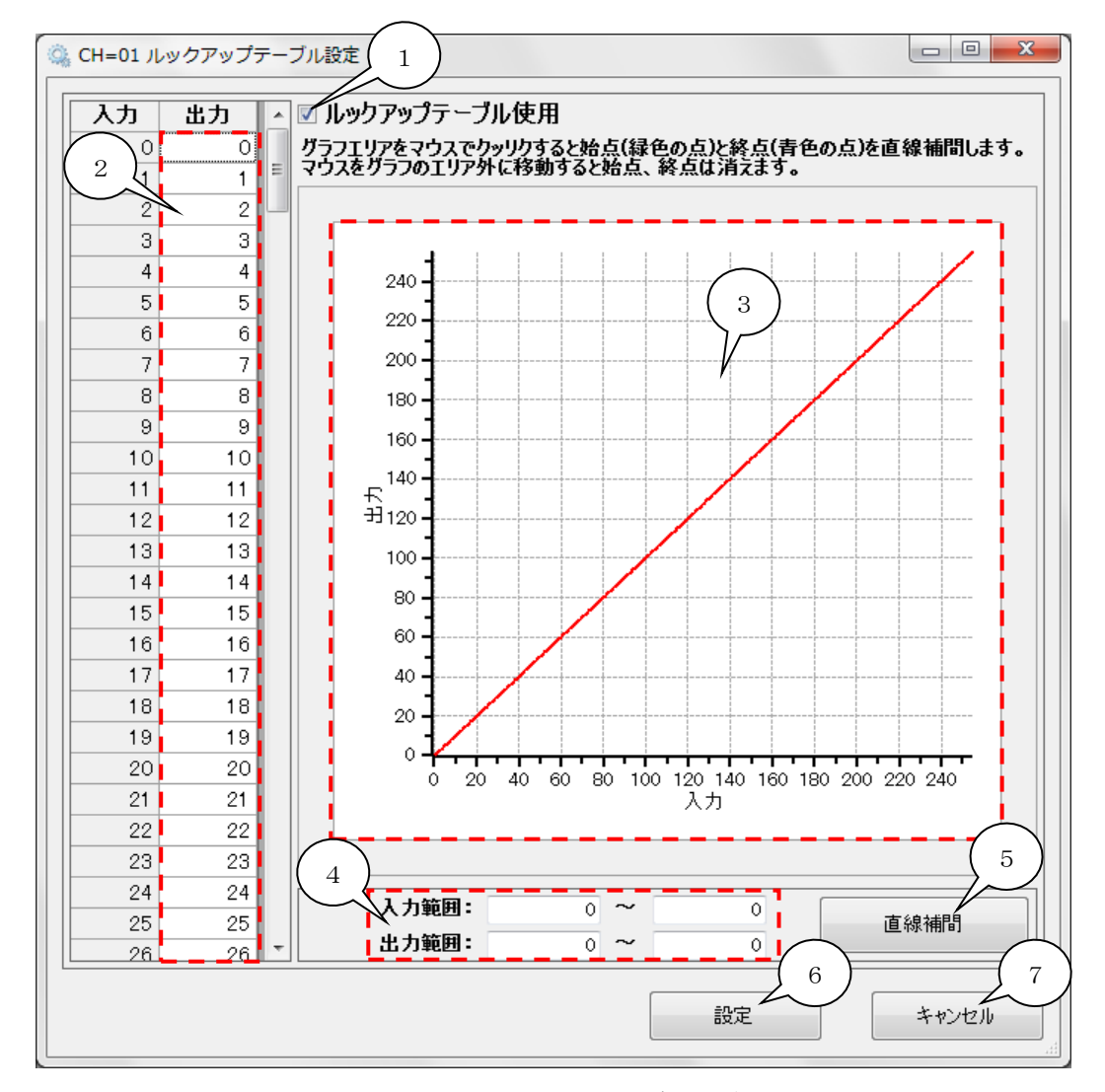

<span id="page-24-8"></span><span id="page-24-7"></span><span id="page-24-6"></span><span id="page-24-5"></span><span id="page-24-1"></span>図 5-5.1 ルックアップテーブル設定画面

<span id="page-25-0"></span>1. [ルックアップテーブル使用](#page-24-2)

ルックアップテーブル使用をチェックするとルックアップテーブルが有効になります。 詳細はLS-70J本体の取説で『INPUT SEL画面』の項目を参照して下さい。

<span id="page-25-1"></span>2. [ルックアップテーブル](#page-24-3) 編集表

0階調(黒)~255階調(白)の入力に対するルックアップテーブルの出力値を0~255の 範囲で入力します。 詳細はLS-70J本体の取説で『C8C9FTLUTC0画面』、 『LUT1画面』、『LUT2画面』の項目を参照して下さい。 0階調~255階調の入力値全てに対応する出力値の設定は本アプリケーションからのみ 可能です。 LS-70J本体からは下記17点の入力値に対する出力値の設定になります。

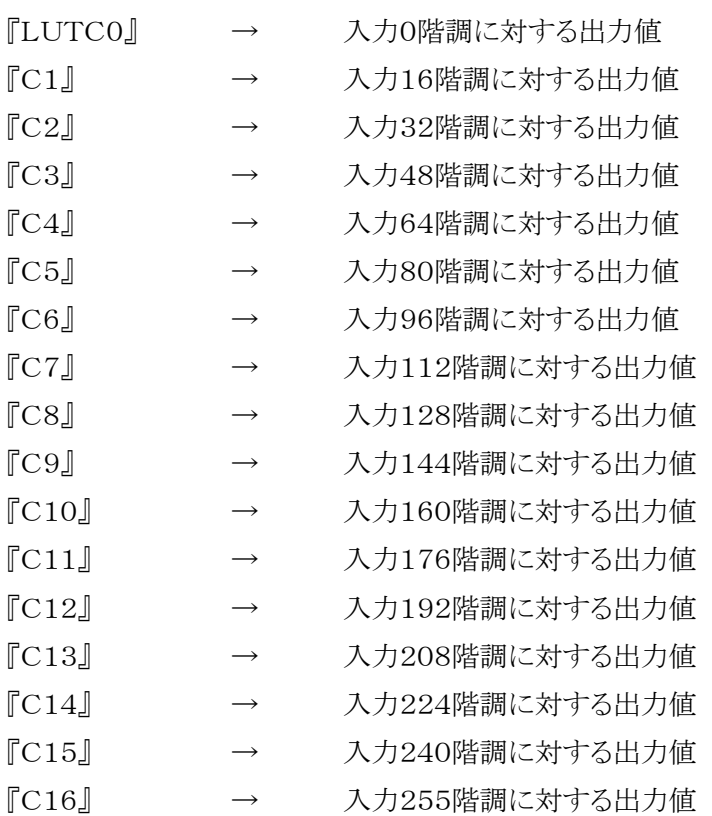

LS-70J本体で上記17点の設定ポイントの編集モードに入ると(値を変更しなくても 編集モードの状態にすると)編集モードの設定ポイントとその前後の設定ポイント間の ルックアップテーブル出力値が直線補間されます。 本アプリケーションからもルックアップテーブル出力値を変更していた場合、上記 直線補間部分の値も含めて変更されてしまう可能性があるので本アプリケーションで

ルックアップテーブルを変更する場合はLS-70J本体でルックアップテーブル設定ポイント の編集モード(及び設定値変更)は行わないで下さい。

<span id="page-26-0"></span>3. [ルックアップテーブル](#page-24-4) 編集グラフ

0階調(黒)~255階調(白)の入力に対するルックアップテーブルの出力値(0~255)を 図 5-5.2 [グラフによるルックアップテーブル編集の](#page-26-1)①~③に示す手順で入力します。 始点、終点はマウスをグラフエリア外に移動すると削除されます。

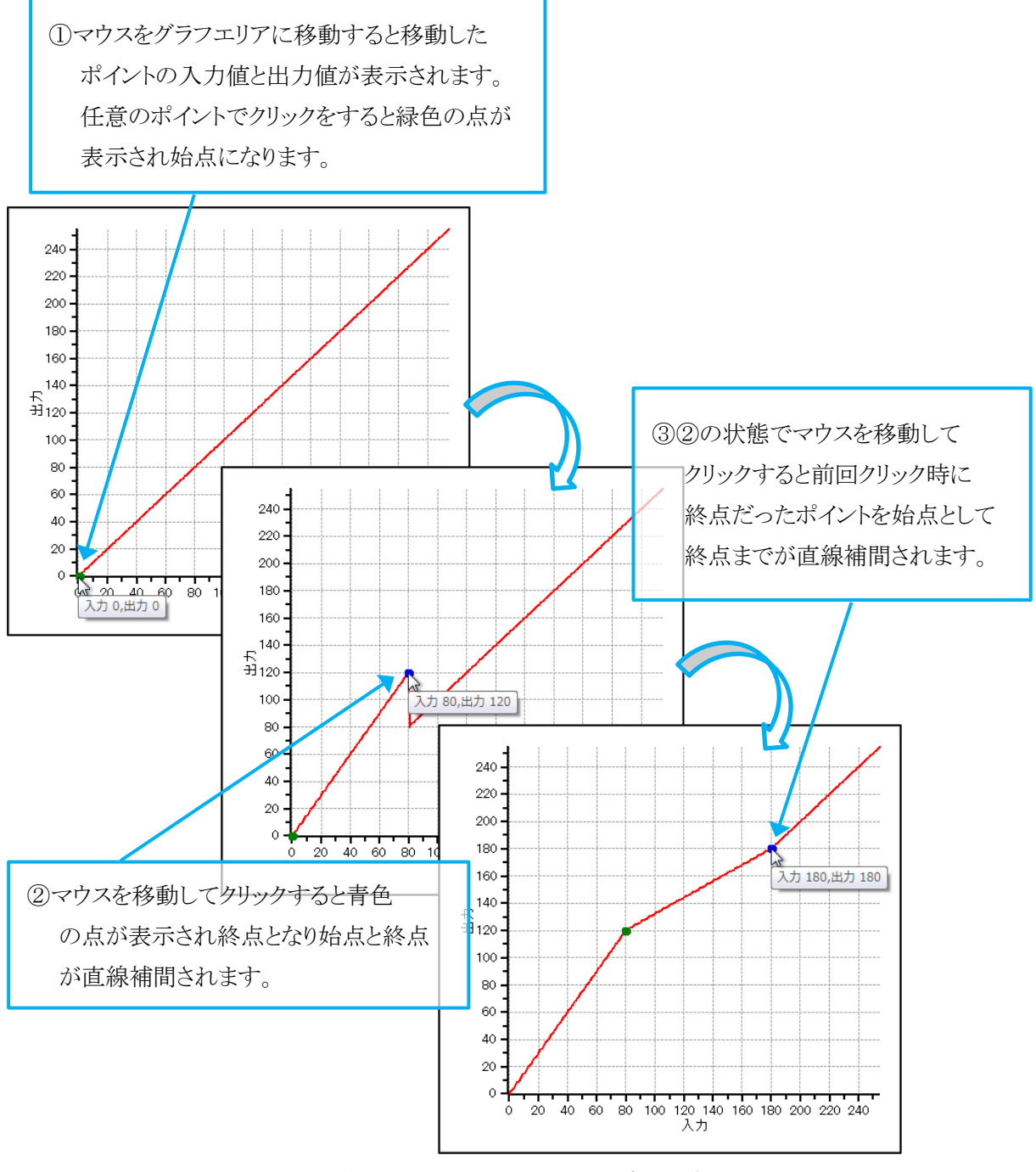

<span id="page-26-1"></span>図 5-5.2 グラフによるルックアップテーブル編集

- <span id="page-27-0"></span>4. [ルックアップテーブル直線補間設定入力](#page-24-5) ルックアップテーブルを直線補間する入力範囲と出力範囲を0~255で設定します。
- <span id="page-27-1"></span>5. [直線補間ボタン](#page-24-6) [4.](#page-27-0) ルックアップテーブル直線補間設定入力で設定した範囲を直線補間します。
- <span id="page-27-2"></span>6. [設定ボタン](#page-24-7)

ルックアップテーブル設定画面で編集した検査設定を変更して呼び出し元の画面に 戻ります。 図 5-3.1 [検査設定画面](#page-13-1) [17.](#page-18-2)LUT設定ボタンの押下で起動されていた 場合[は18.](#page-18-3)設定送信ボタンを押下し、LS-70JへLAN通信で検査設定を送信する 事により変更が有効になります。

<span id="page-27-3"></span>7. [キャンセルボタン](#page-24-8) ルックアップテーブル設定画面を終了して呼び出し元の画面に戻ります。

#### <span id="page-28-0"></span>5-6 波形表示画面

メイン画面の波形表示ボタンを押下する事で図 5-6.1 [波形表示画面は](#page-28-1)起動されます。 波形表示画面ではLS-70JとのLAN通信によりシェーディング(波形整形)実行と波形の表示 及びスライス設定、検査範囲設定、エッジ処理設定、分割設定、フィルター設定、 ルックアップテーブル設定が可能です。

次項に画面に添付した吹き出しの数字に該当する機能の説明を示します。

※シェーディング波形を表示する場合はあらかじめシェーディングの実行が必要です。

<span id="page-28-26"></span><span id="page-28-25"></span><span id="page-28-24"></span><span id="page-28-21"></span><span id="page-28-20"></span><span id="page-28-19"></span><span id="page-28-18"></span><span id="page-28-17"></span><span id="page-28-14"></span><span id="page-28-13"></span><span id="page-28-12"></span><span id="page-28-11"></span><span id="page-28-8"></span><span id="page-28-7"></span><span id="page-28-6"></span><span id="page-28-5"></span><span id="page-28-4"></span><span id="page-28-3"></span><span id="page-28-2"></span>また、シェーディングの実行および検査設定の変更が完了するには若干時間が掛かります。

<span id="page-28-23"></span><span id="page-28-22"></span><span id="page-28-16"></span><span id="page-28-15"></span><span id="page-28-10"></span><span id="page-28-9"></span><span id="page-28-1"></span>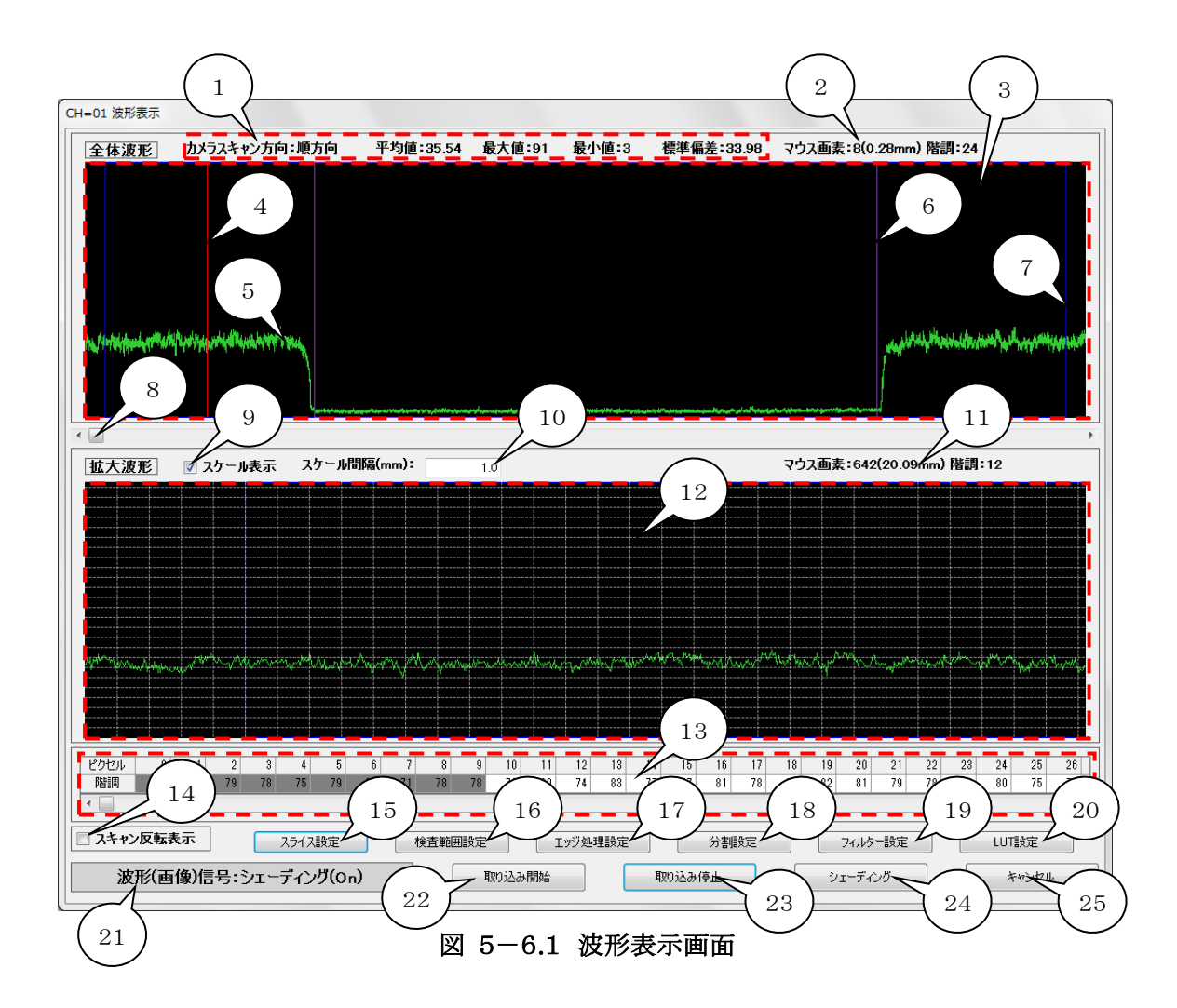

<span id="page-29-0"></span>1. [波形情報エリア](#page-28-2)

カメラスキャン方向、階調の平均値、最大値、最小値、標準偏差を表示します。 (X座標の開始、終了10画素はデータが安定しない為、計算には使用していません。)

- <span id="page-29-1"></span>2. [全体波形マウス画素表示](#page-28-3) [3.](#page-29-2)全体波形表示エリアにマウスポインタを移動するとマウスポインタの座標を表示します。 Xはカメラの画素、Yは階調値です。
- <span id="page-29-2"></span>3. [全体波形表示エリア](#page-28-4) X 軸(横)がカメラ画素、Y 軸(縦)が階調(0=黒~255=白)の全体波形信号を表示する エリアです。
- <span id="page-29-4"></span>4. [波形拡大範囲枠](#page-28-5)

[12.](#page-30-4)拡大波形表示エリアに表示する範囲を赤枠で示します。 マウスを波形拡大範囲枠内に移動するとマウスポインタが『↔』に変化するのでこの状態で マウスの左(主)ボタンを押下してドラッグすると波形拡大範囲枠が移動します。 ※波形拡大範囲枠[は8.](#page-30-0) 波形拡大範囲枠移動スクロールバーでも移動出来ます。

<span id="page-29-3"></span>5. [波形信号](#page-28-6)

図 5-4.1 [フィルター設定画面](#page-19-1) [4.](#page-20-1)波形(画像)信号選択リストで選択した波形信号を 緑線で表示します。

- <span id="page-29-6"></span>6. [エッジ処理による検査範囲](#page-28-7) 図 5-3.1 [検査設定画面](#page-13-1) [12.](#page-17-4)エッジ処理設定のエッジ処理で『ON』が選択されている 場合に紫色の枠で検査範囲を表示します。 ※エッジ処理による検査範囲も検出マスク、エリアによる制限が適用されます。
- <span id="page-29-5"></span>7. [検出マスク、エリアによる検査範囲](#page-28-8) 図 5-3.1 [検査設定画面](#page-13-1) [3.](#page-16-1)エリア設定の検出マスク、エリアを青色の枠で表示します。 図 5-3.1 [検査設定画面](#page-13-1) [12.](#page-17-4)エッジ処理設定のエッジ処理で『OFF』が選択されている 場合はこの青色の枠が検査範囲になります。 エッジ処理で『ON』が選択されている場合は紫色の枠(エッジ処理による検査範囲)が 検査範囲になります。
- <span id="page-30-0"></span>8. [波形拡大範囲枠移動スクロールバー](#page-28-9) [4.](#page-29-4)波形拡大範囲枠をX軸(横)方向に移動するスクロールバーです。
- <span id="page-30-1"></span>9. [スケール表示](#page-28-10) スケール表示をチェックする[と12.](#page-30-4)拡大波形表示エリアに白色点線でスケールを 表示します。
- <span id="page-30-2"></span>10. [スケール間隔\(mm\)入力](#page-28-11) スケール間隔を0.1~9999.9mmの範囲で入力します。 スケール[は12.](#page-30-4)拡大波形表示エリアの左端から指定された間隔で描画されます。
- <span id="page-30-3"></span>11. [拡大波形マウス画素表示](#page-28-12) [12.](#page-30-4)拡大波形表示エリアにマウスポインタを移動するとマウスポインタの座標を表示します。 Xはカメラの画素、Yは階調値です。
- <span id="page-30-4"></span>12. [拡大波形表示エリア](#page-28-13) X 軸(横)がカメラ画素、Y 軸(縦)が階調(0=黒~255=白)[の4.](#page-29-4)波形拡大範囲枠で 選択された範囲を表示するエリアです。
- <span id="page-30-5"></span>13. [波形データ表](#page-28-14) 受信した波形の画素(ピクセル)毎の階調値を表示します。 (灰色表示の開始、終了10画素はデータが安定しない為[、1.](#page-29-0)波形情報エリアの 計算には使用していません。)
- <span id="page-30-6"></span>14. [スキャン反転表示](#page-28-15)

スキャン反転表示をチェックする[と3.](#page-29-2)全体波形エリア[、12.](#page-30-4)拡大波形エリア、 [13.](#page-30-5)波形データ表の表示を左右反転します。

#### <span id="page-31-0"></span>15. [スライス設定ボタン](#page-28-16)

図 5-6.2 [スライス設定画面と波形表示画面の](#page-31-1)①スライス設定画面を起動します。

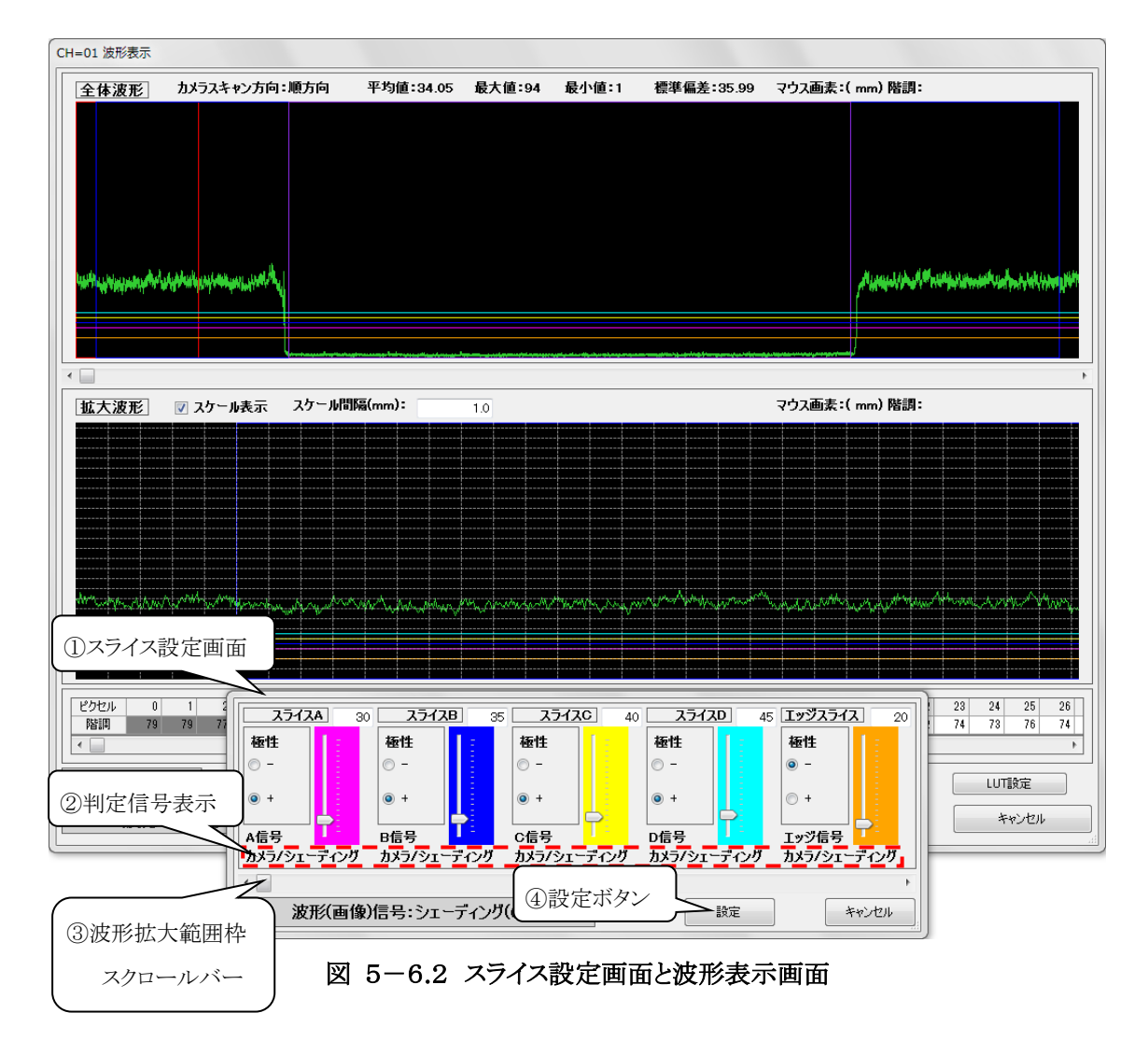

<span id="page-31-1"></span>②判定信号表示は図 5-4.1 [フィルター設定画面で](#page-19-1)設定した各欠点ランクの判定信号が 表示されます。 ※エッジ信号はカメラ/シェーディングに固定で変更出来ません。 表示中の波形信号と異なる信号での判定信号が存在する場合は②判定信号表示の 該当箇所が赤表示になります。 ※波形を確認しながらスライス設定を行う場合はスライス 設定の判定信号と表示中の波形信号を合わせてください。 スライス設定画面では検査設定の各欠点ランク及びエッジスライスの値と極性を設定します。 各スライスの位置は波形表示画面にスライスAが赤柴色、スライスBが青色、スライスCが 黄色、スライスDが水色、エッジスライスがオレンジ色で表示されます。 スライスの値は数値の直接入力及びスライダーの上下で実行します。 極性は+、-から選択します。 ③波形拡大範囲枠スクロールバーを左右に移動する事で 波形表示画面の拡大波形の表示を移動する事が出来ます。

④設定ボタンを押下する事でスライス設定が実行されます。

#### <span id="page-32-0"></span>16. [検査範囲設定ボタン](#page-28-17)

図 5-6.3 [検査範囲設定画面と波形表示画面の](#page-32-1)⑤検査範囲設定画面を起動します。

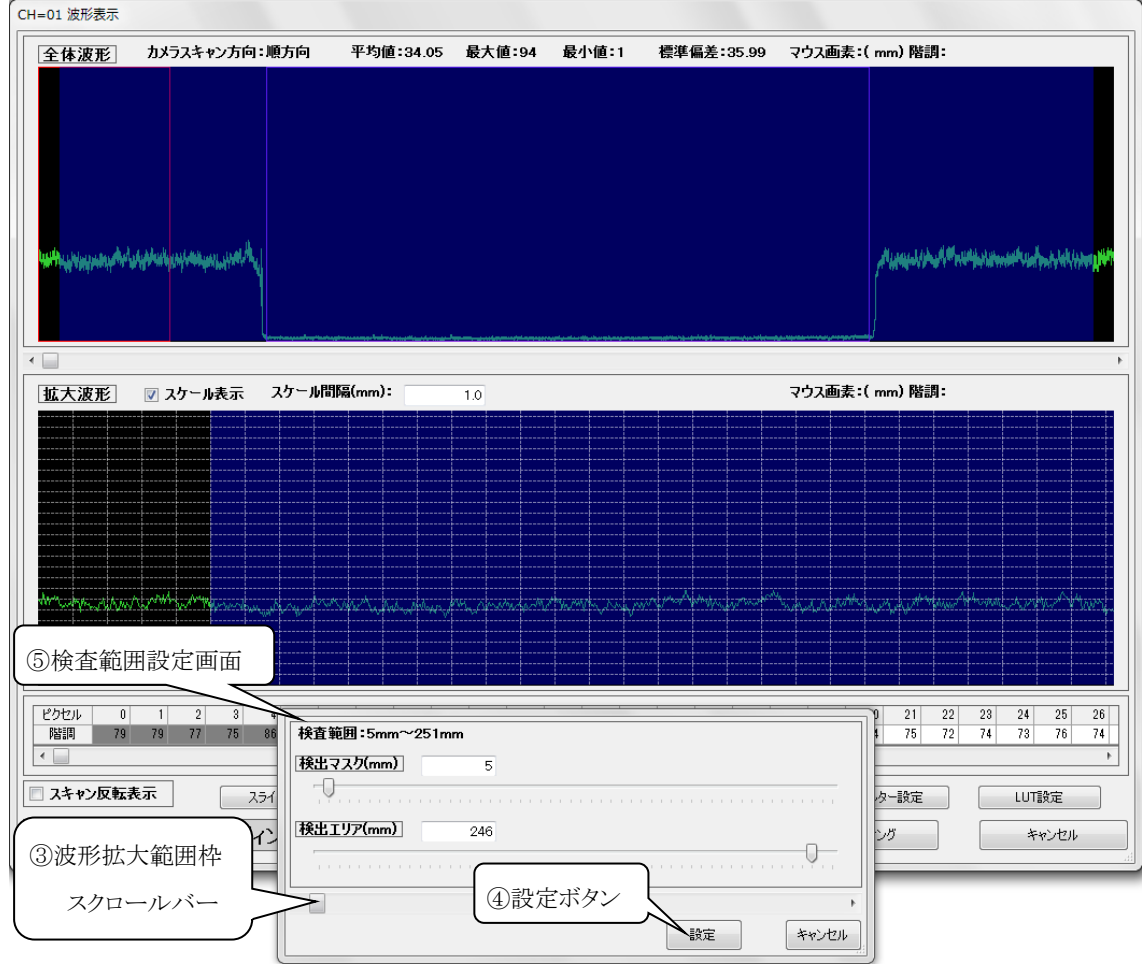

図 5-6.3 検査範囲設定画面と波形表示画面

<span id="page-32-1"></span>検査範囲設定画面では検査設定の検出マスク及び検出エリアの値を設定します。 検出マスク、検出エリアの範囲は波形表示画面に青色で塗りつぶされて表示されます。 検出マスク、検出エリアの値は数値の直接入力及びスライダーの左右で実行します。 ③波形拡大範囲枠スクロールバーを左右に移動する事で波形表示画面の拡大波形の 表示を移動する事が出来ます。

④設定ボタンを押下する事で検査範囲設定が実行されます。

※検出マスクを変更すると検出エリアの数値も下式の値に変更されますのでご注意ください。 検出エリア(マスク変更後) = 検出エリア(マスク変更前) - 検出マスク変更量

<span id="page-33-0"></span>17. [エッジ処理設定ボタン](#page-28-18)

図 5-3.1 [検査設定画面](#page-13-1)[の12.](#page-17-4)エッジ処理設定 エッジ処理で『ON』が選択されている 場合に押下可能となり図 5-6.4 [エッジ処理設定画面と波形表示画面の](#page-33-1)⑥エッジ処理 設定画面を起動します。

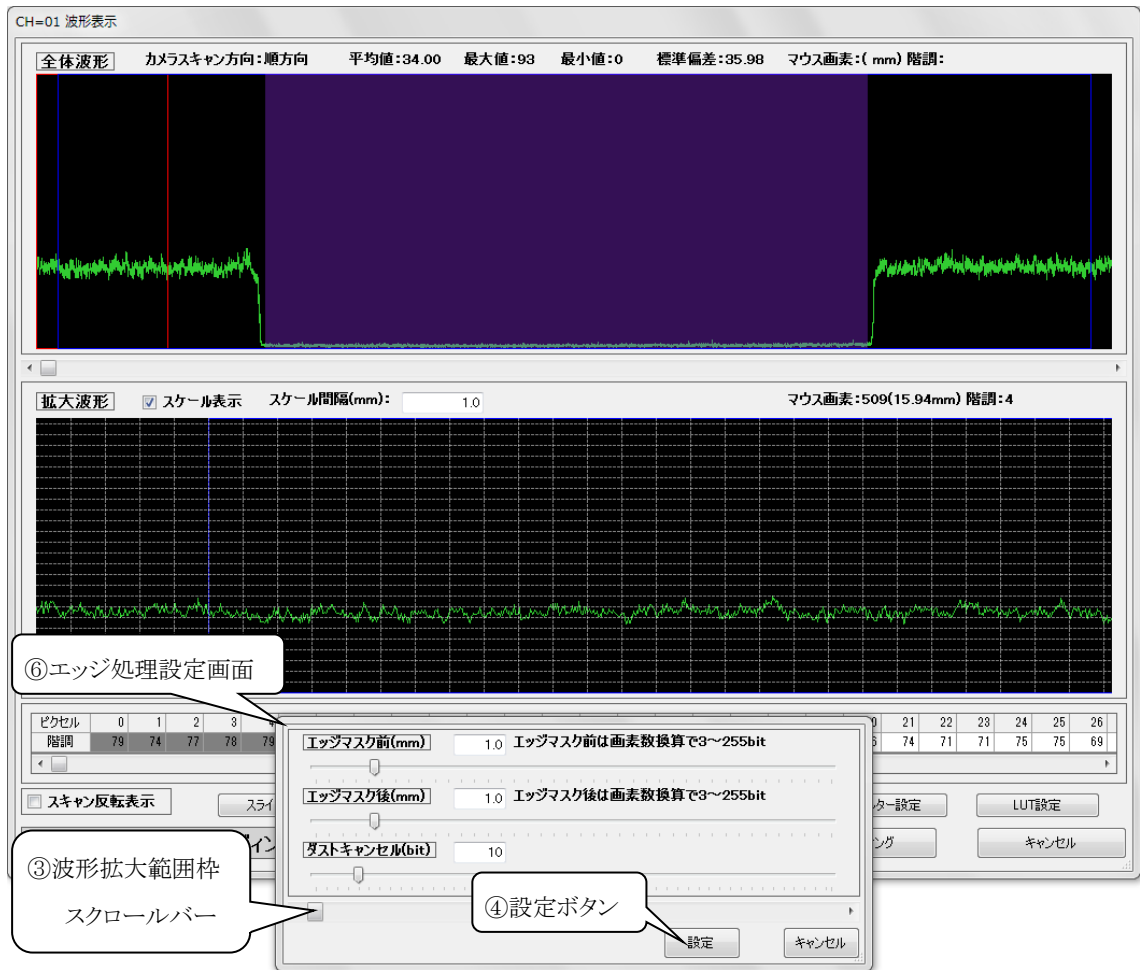

図 5-6.4 エッジ処理設定画面と波形表示画面

<span id="page-33-1"></span>エッジ処理設定画面では検査設定のエッジマスク前(mm)、エッジマスク後(mm)及び ダストキャンセル(bit)の値を設定します。 エッジ処理により検出された検査範囲は 波形表示画面に紫色で塗りつぶされて表示されます。

エッジマスク前(mm)、エッジマスク後(mm)、ダストキャンセル(bit)の値は数値の 直接入力及びスライダーの左右で実行します。

※波形表示画面に表示されているエッジ処理の検査範囲は若干の誤差があります。 ③波形拡大範囲枠スクロールバーを左右に移動する事で波形表示画面の拡大波形の 表示を移動する事が出来ます。

④設定ボタンを押下する事でエッジ処理設定が実行されます。

エッジ処理設定画面でのエッジマスク前(mm)、エッジマスク後(mm)の入力範囲は bit(画素)数換算で3bit~255bitです。

#### <span id="page-34-0"></span>18. [分割設定ボタン](#page-28-19)

図 5-6.5 [分割設定画面と波形表示画面の](#page-34-1)⑦分割設定画面を起動します。

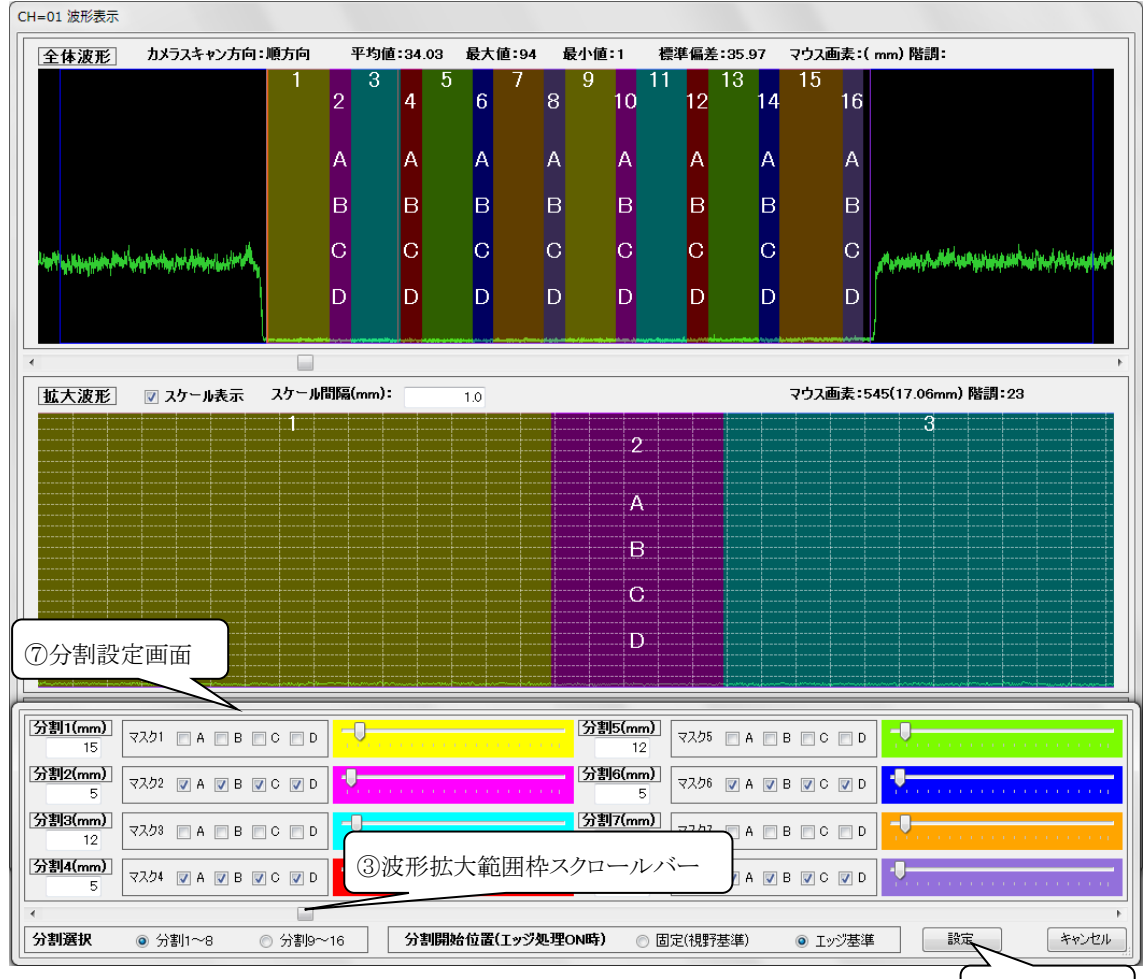

図 5-6.5 分割設定画面と波形表示画面

| 4設定ボタン |

<span id="page-34-1"></span>分割設定画面では検査設定の分割1(mm)~分割16(mm)の入力、各ランク分割マスク 及び分割開始位置の選択を設定します。

各分割(mm)は分割選択で『分割1~8』、『分割9~16』から設定する項目を選択して 値の直接入力及びスライダーの左右で実行します。

分割範囲は波形表示画面に分割1(9)が黄色、分割2(10)が赤柴色、分割3(11)が水色、 分割4(12)が赤色、分割5(13)が黄緑色、分割6(14)が青色、分割7(15)がオレンジ色、 分割8(16)が薄紫色で塗りつぶされて表示されます。

※()内の数字は分割選択で『分割9~16』を選択した場合の数字です。

分割マスク設定はマスクするランクのチェックボックスをチェックすると波形表示画面の 該当する分割範囲中央(X軸方向)にマスクされるランクのアルファベットが表示されます。 分割開始位置の選択は『固定(視野基準)』、『エッジ基準』から選択します。 ③波形拡大範囲枠スクロールバーを左右に移動する事で波形表示画面の拡大波形の 表示を移動する事が出来ます。 ④設定ボタンを押下する事で分割設定が実行されます。

- <span id="page-35-0"></span>19. [フィルター設定ボタン](#page-28-20) フィルター設定画面[\(5-4](#page-19-0) 参照)を起動します。
- <span id="page-35-1"></span>20. [LUT設定ボタン](#page-28-21) ルックアップテーブル設定画面[\(5-5](#page-24-0) 参照)を起動します。
- <span id="page-35-2"></span>21. [波形\(画像\)信号種類表示](#page-28-22) [5.](#page-29-3)波形信号の種類を表示します。 波形信号の種類は図 5-4.1 [フィルター設定画面](#page-19-1)[の4](#page-20-1). 波形(画像)信号選択リストから 選択する事が可能です。
- <span id="page-35-3"></span>22. [取り込み開始ボタン](#page-28-23) LS-70JとのLAN通信により波形取り込みを開始します。
- <span id="page-35-4"></span>23. [取り込み停止ボタン](#page-28-24) LS-70JとのLAN通信を切断して波形取り込みを停止します。
- <span id="page-35-5"></span>24. [シェーディングボタン](#page-28-25) LS-70JとのLAN通信によりシェーディング(波形整形)を実行します。 ※シェーディングを実行する際は検査範囲内の波形に欠点等による異常な信号が 無い事を確認してから行ってください。 また、シェーディングの完了には若干時間が掛かります。
- <span id="page-35-6"></span>25. [キャンセルボタン](#page-28-26) 波形表示画面を終了してメイン画面へ戻ります。

#### <span id="page-36-0"></span>5-7 欠点画像表示画面

メイン画面の欠点画像表示ボタンを押下する事で図 5-7.1 [欠点画像表示画面は](#page-36-1) 起動されます。

欠点画像表示画面ではLS-70JとのLAN通信により検出した欠点の画像表示及び 保存(PNG形式)と検査の開始、停止が可能です。

次項に画面に添付した吹き出しの数字に該当する機能の説明を示します。

<span id="page-36-10"></span><span id="page-36-9"></span>※検査開始、停止の送信は図 5-3.1 [検査設定画面](#page-13-1) [15.](#page-18-1)出力信号設定の検査スタート信号 が『内部』に選択されている場合のみ有効です。

<span id="page-36-20"></span><span id="page-36-19"></span><span id="page-36-18"></span><span id="page-36-17"></span><span id="page-36-16"></span><span id="page-36-15"></span><span id="page-36-14"></span><span id="page-36-13"></span><span id="page-36-12"></span><span id="page-36-11"></span><span id="page-36-8"></span><span id="page-36-7"></span><span id="page-36-6"></span><span id="page-36-5"></span><span id="page-36-4"></span><span id="page-36-3"></span><span id="page-36-2"></span><span id="page-36-1"></span>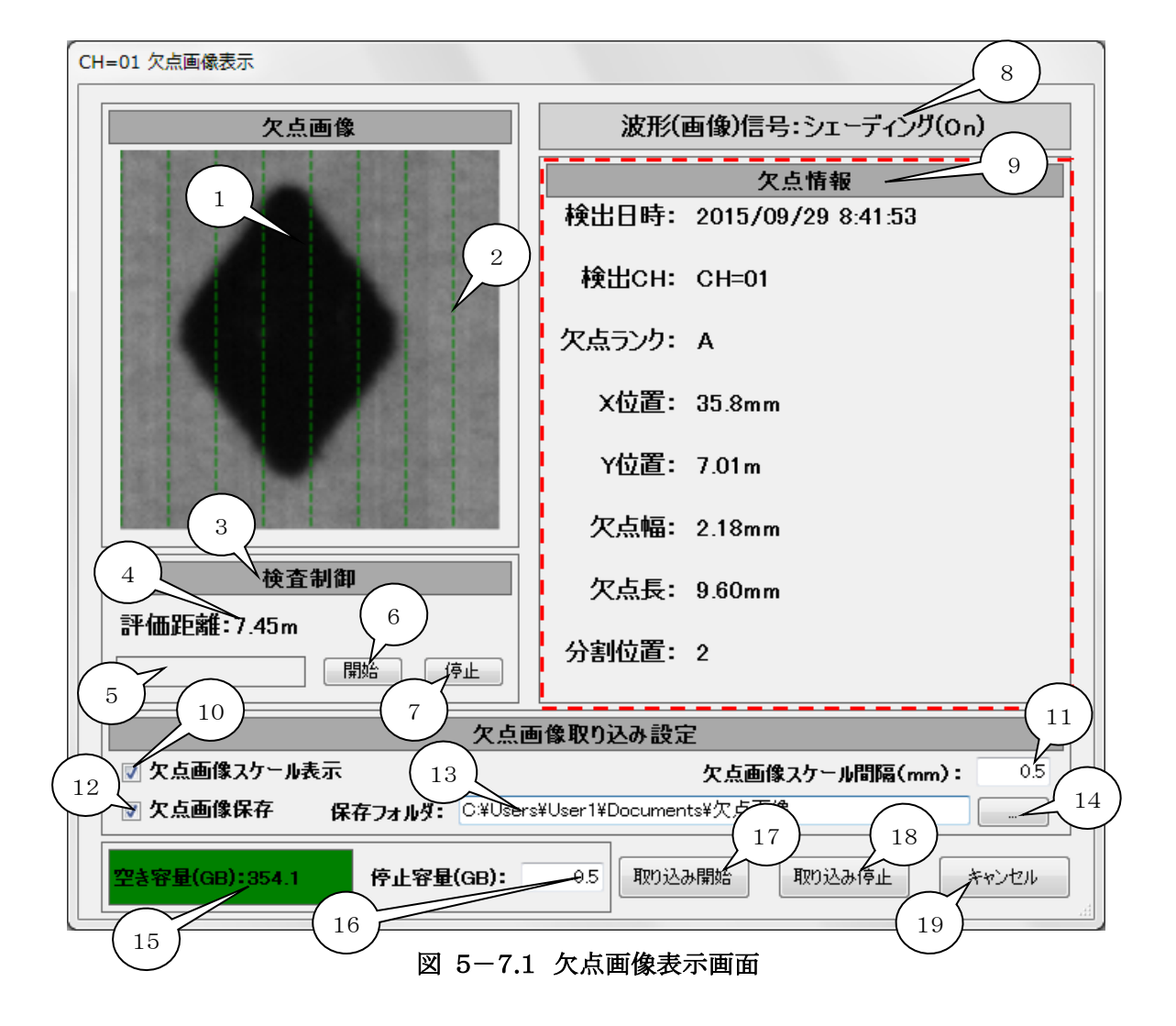

<span id="page-37-0"></span>1. [欠点画像](#page-36-2)

LS-70JからLAN通信で受信した欠点の画像を表示します。 ※LS-70Jから受信できる欠点はLAN通信1サイクル(1周期)毎に1個のみです。 LAN通信サイクル(周期)は欠点の検出等により遅くなります。

<span id="page-37-2"></span>2. [欠点画像スケール](#page-36-3) [10.](#page-38-2)欠点画像スケール表示がチェックされている場合[に11.](#page-38-3)欠点画像スケール間隔(mm) 入力の設定で緑色の点線を表示します。

#### <span id="page-37-1"></span>3. [検査状態表示](#page-36-4)

LS-70JとLAN通信中に検査中の場合は背景が赤色で『検査中』、検査停止中の場合は 背景が緑色で『検査停止中』と検査状態を表示します。

<span id="page-37-3"></span>4. [評価距離\(m\)表示](#page-36-5)

LS-70JとLAN通信中に検査を開始してからの評価距離(m)を表示します。 検査中は現在の評価距離、検査停止中は検査停止時の評価距離を表示します。

#### <span id="page-37-4"></span>5. [検査制御情報表示](#page-36-6)

LS-70JとLAN通信中には通信周期(ms)を表示します。 [6.](#page-37-5)検査開始ボタン押下後に検査開始信号がLS-70Jに送信完了した時は 『検査開始信号送信』と表示します。 [7.](#page-37-6)検査停止ボタン押下後に検査停止信号がLS-70Jに送信完了した時は 『検査停止信号送信』と表示します。

<span id="page-37-5"></span>6. [検査開始ボタン](#page-36-7)

LS-70JにLAN通信で検査開始信号を送信します。 ※本アプリケーションからLS-70Jへの検査開始信号の送信は図 5-3.1 [検査設定画面](#page-13-1) [15.](#page-18-1)出力信号設定の検査スタート信号が『内部』に選択されている場合のみ有効です。

<span id="page-37-6"></span>7. [検査停止ボタン](#page-36-8)

LS-70JにLAN通信で検査停止信号を送信します。 ※本アプリケーションからLS-70Jへの検査停止信号の送信は図 5-3.1 [検査設定画面](#page-13-1) [15.](#page-18-1)出力信号設定の検査スタート信号が『内部』に選択されている場合のみ有効です。

<span id="page-38-0"></span>8. [波形\(画像\)信号種類表示](#page-36-9)

[1.](#page-37-0)欠点画像に表示する画像の波形信号の種類を表示します。 波形信号の種類は図 5-4.1 [フィルター設定画面](#page-19-1)[の4](#page-20-1). 波形(画像)信号選択リストから 選択する事が可能です。

<span id="page-38-1"></span>9. [欠点情報エリア](#page-36-10)

[1.](#page-37-0) 欠点画像に表示している欠点の情報を表示します。 表示する情報の意味は以下のとおりです。

- i) 検出日時 LS-70JからLAN通信で欠点を受信した日時を表示します。
- ii) 検出CH 検出したLS-70Jのチャンネル名を表示します。
- iii) 欠点ランク 欠点のランクをA、B,C,Dで表示します。
- iv) X位置 欠点のX位置(mm)を表示します。
- v) Y位置 欠点のY位置(m)を表示します。
- vi) 欠点幅 欠点の最大幅(mm)を表示します。
- vii) 欠点長

欠点の長さ(mm)を表示します。

viii)分割位置

欠点を検出した分割の番号1~16を表示します。

- <span id="page-38-2"></span>10. [欠点画像スケール表示](#page-36-11) 欠点画像スケール表示をチェックする[と2.](#page-37-2)欠点画像スケールを表示します。
- <span id="page-38-3"></span>11. [欠点画像スケール間隔\(mm\)入力](#page-36-12) [2.](#page-37-2)欠点画像スケールを描画する間隔を0.1~100.0mmの範囲で入力します。

<span id="page-39-0"></span>12. [欠点画像保存](#page-36-13)

欠点画像保存をチェックした状態で欠点を受信する[と1.](#page-37-0)欠点画像に表示している画像を [13.](#page-39-1)保存フォルダパス入力で指定したフォルダにPNG形式で保存します。 欠点画像の保存ファイル名は検出日時、検出CH、欠点ランク、X位置、Y位置、 欠点幅、欠点長、分割位置、画像Y方向ズーム率(図 5-3.1 [検査設定画面](#page-13-1) [13.](#page-17-5)エンコーダ 画像Y方向ズーム設定 参照)で決まります。 以下に欠点画像ファイル名の例を示します。

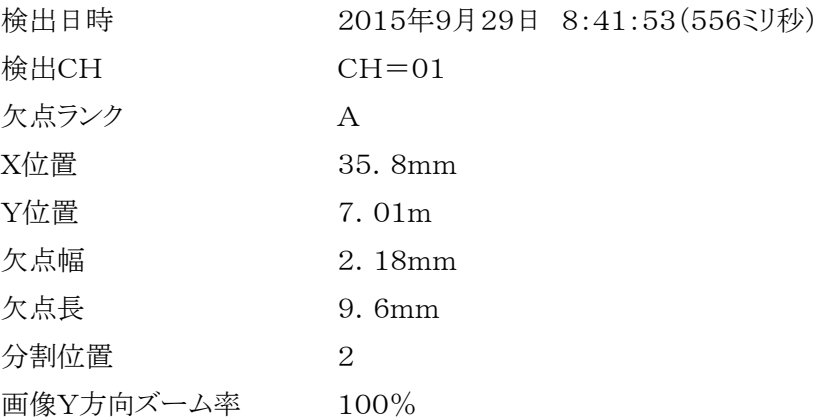

上記条件の欠点画像ファイル名は下記になります。

『20150929084153556\_CH=01\_A\_35.8mm\_7.01m\_2.18mm\_9.60mm\_2\_100.Png』

※保存される画像ファイルはモノクロでスケールの描画はありません。

- <span id="page-39-1"></span>13. [保存フォルダパス入力](#page-36-14) 欠点画像を保存するフォルダをフルパスで入力します。 ※USBフラッシュメモリ等のアクセス速度が遅いドライブのフォルダを指定すると欠点画像の 保存時間が長くなり、LAN通信サイクル(周期)が遅くなるので入力しないで下さい。
- <span id="page-39-2"></span>14. [保存フォルダ選択ダイアログ起動ボタン](#page-36-15) 欠点画像を保存するフォルダを選択するダイアログを起動します。

<span id="page-40-0"></span>15. [保存ドライブ空き容量\(GB\)表示](#page-36-16)

[13.](#page-39-1)保存フォルダパス入力で指定したフォルダが存在するドライブ(欠点画像保存ドライブ) の空き容量(GB)を表示します。

背景色[は16.](#page-40-1)取り込み停止ドライブ空き容量(GB)入力(以下 停止容量(GB)と表記) との下記条件で緑、黄色、赤に変化します。

- 緑色 ドライブ空き容量(GB)≥停止容量(GB)+0.5(GB)
- 黄色 停止容量(GB)+0.5(GB)>ドライブ空き容量(GB)≧停止容量(GB)
- 赤色 停止容量(GB)>ドライブ空き容量(GB)
- ※背景色が赤色になるとLS-70JとのLAN通信による欠点画像取り込みを 強制終了するので背景色が黄色に変化した段階でドライブの空き容量を 確保して下さい。
- <span id="page-40-1"></span>16. [取り込み停止保存ドライブ空き容量\(GB\)入力](#page-36-17) LS-70JとのLAN通信による欠点画像取り込みを強制終了する欠点画像保存 ドライブの空き容量を0.1~9.9GBの範囲で入力します。
- <span id="page-40-2"></span>17. [取り込み開始ボタン](#page-36-18) LS-70JとのLAN通信により欠点画像取り込みを開始します。
- <span id="page-40-3"></span>18. [取り込み停止ボタン](#page-36-19) LS-70JとのLAN通信を切断して欠点画像取り込みを停止します。
- <span id="page-40-4"></span>19. [キャンセルボタン](#page-36-20) 欠点画像表示画面を終了してメイン画面に戻ります。